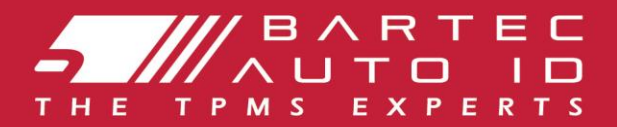

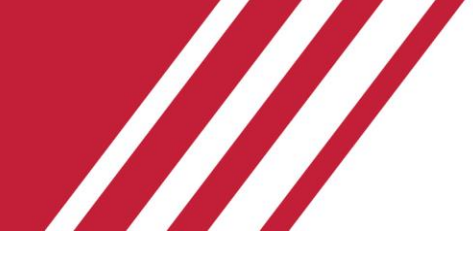

### **TECH350 Tyre Pressure Monitoring System Tool**

# User Guide

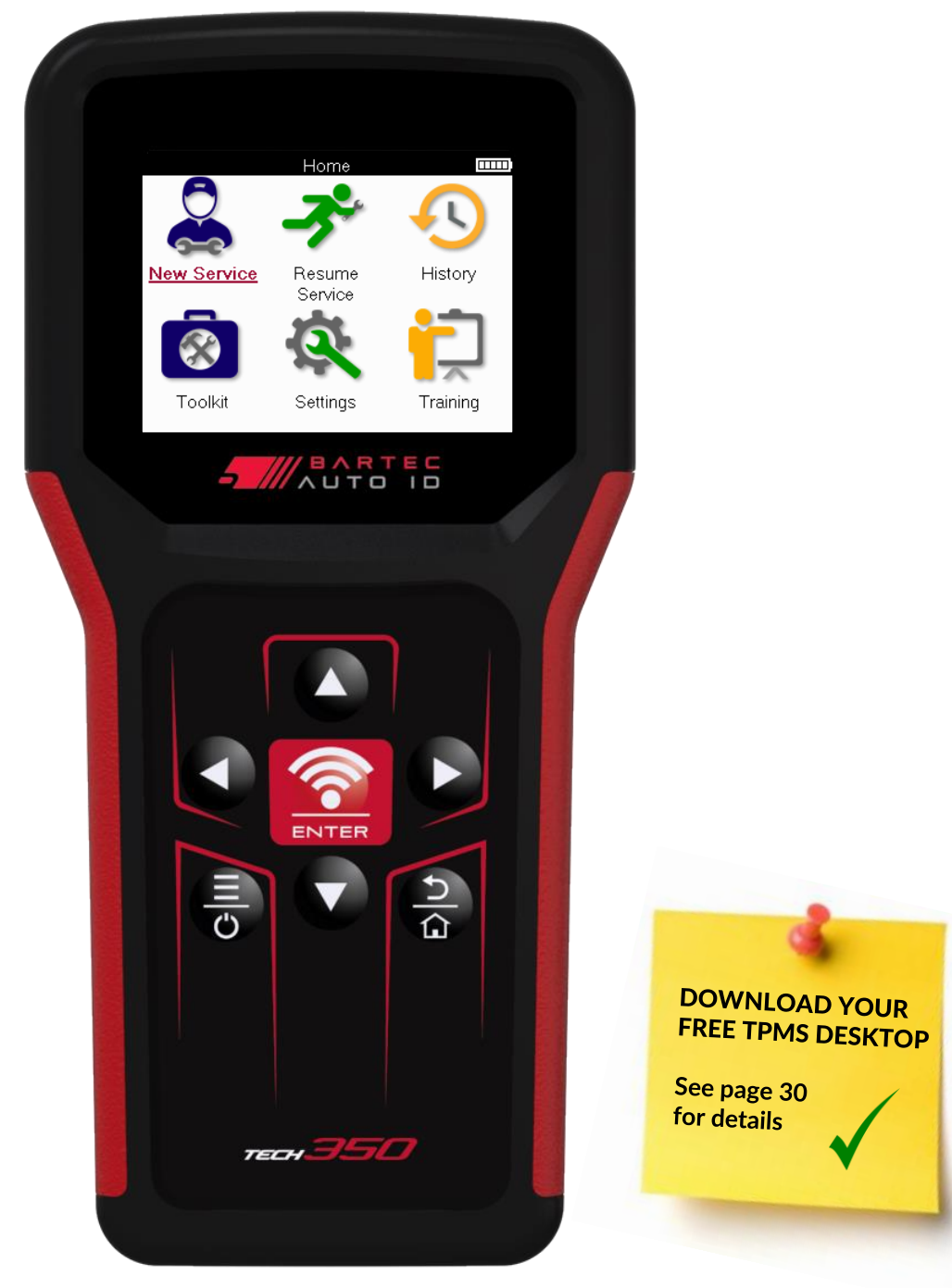

Bartec Auto ID Ltd. SEPTEMBER 2024 V2.2

# **FOREWORD**

<span id="page-1-0"></span>Thank you for choosing the TECH350. This manual will help you get your tool up & running and explains how to get the most out of all its great features.

#### **PLEASE ENSURE THAT YOUR TOOL IS FULLY CHARGED BEFORE YOU FIRST USE IT AND BEFORE REGISTRATION.**

If you need any further assistance, please visit the support pages on our website at www.bartecautoid.com

# **LIST OF CONTENTS**

<span id="page-2-0"></span>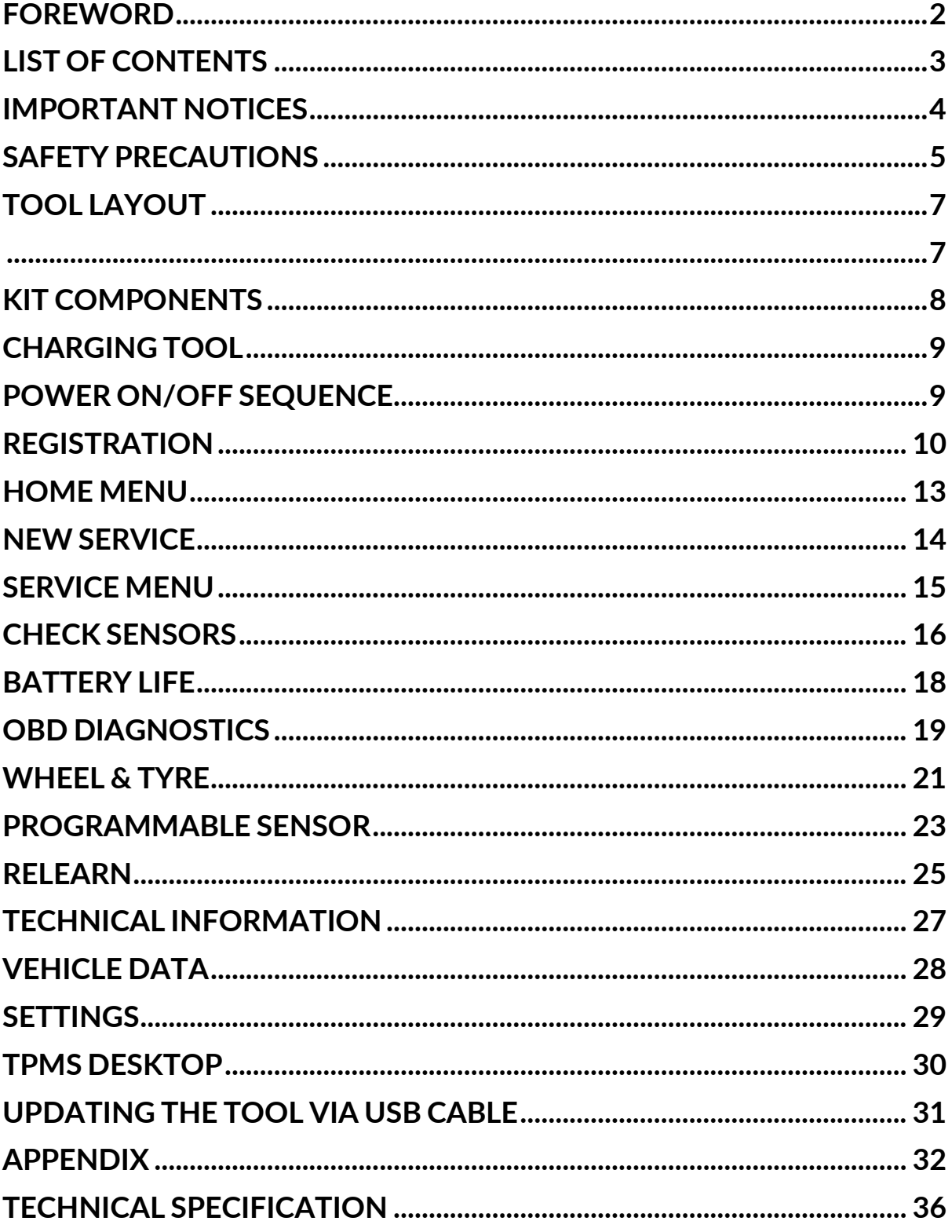

# **IMPORTANT NOTICES**

#### <span id="page-3-0"></span>**SAFETY DEFINTIONS**

All **Danger**, **Warning**, **Important**, and **Note** messages must be followed for your safety. These safety messages are in the following form

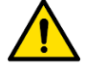

 **DANGER: Means you may risk possible loss of life.**

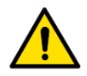

 **WARNING: Means you may risk possible bodily harm.**

**CAUTION:** Means you risk damage to the vehicle or the tool.

These safety messages cover situations Bartec is aware of. Bartec cannot know, evaluate and advise you as to all the possible hazards. You must be certain that any conditions or service procedures encountered do not jeopardise your personal safety.

#### **COPYRIGHT**

No part of this manual may be reproduced, stored in a retrieval system or transmitted, in any form or by any means, electronic, mechanical, photocopying, recording, or otherwise, without the prior written permission of Bartec.

### **DISCLAIMER**

All information, illustrations, and specifications contained in this technical instruction manual are based on the latest information available at the time of publication. The right is reserved to make changes at any time without obligation to notify any person or organization of such revisions or changes. Further, Bartec shall not be liable for errors contained with the furnishing, performance or use of this material.

### **SAFETY PRECAUTIONS**

<span id="page-4-0"></span>Read carefully the installation, operating and maintenance instructions in the Operator's manual.

Do not allow unqualified persons to use this equipment. This will prevent injury to persons and damage to the equipment.

The workplace must be dry, sufficiently lit and well ventilated.

Do not forget that breathing carbon monoxide (odourless) can be very dangerous and even fatal.

### **WHEN WORKING ON THE VEHICLE**

- Wear suitable clothing and act in such a way as to prevent industrial accidents.
- Before starting, check to be certain the gear shift is in neutral (or in PARK (P) if the transmission is automatic) and put the handbrake on and check to be sure the wheels are completely locked.
- Do not smoke or use naked flames when working on a vehicle.
- Wear safety glasses to protect your eyes from dirt, dust or metal chips.

### **DISPOSING OF EQUIPMENT**

- Do not dispose of this equipment as miscellaneous solid waste but arrange to have collected separately.
- The re-use or correct recycling of electronic equipment (EEE) is important in order to protect the environment and human health.
- In accordance with European Directive WEEE 2012/16/EU, special disposal points are available for waste electrical and electronic equipment.
- Public administrators and producers of electrical and electronic equipment are involved in facilitating the re-use and recovery of waste electrical and electronic equipment through these collection activities and use of appropriate planning arrangements.
- Unauthorised disposal of waste electrical and electronic equipment is punishable by law with appropriate penalties.

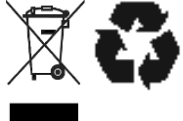

### **DISPOSING OF BATTERIES**

• The TECH350 contains a Lithium Polymer rechargeable battery which is accessible to the user.

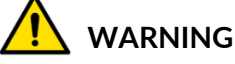

- Risk of fire or explosion if the battery is replaced by an incorrect type
- Batteries must be recycled or disposed of properly. Do not throw batteries away as part of normal refuse disposal.
- Do no throw batteries on to an open fire.

### **CORRECT USE OF THE TOOL**

- Do not expose the tool to excessive moisture.
- Do not use the tool near sources of heat or polluting emissions (stoves, ovens, etc.).
- Do not drop the tool.
- Do not allow the tool to come into contact with water or other liquids.
- Do not open the tool or attempt to perform maintenance or repair operations on any internal parts.
- You are advised to keep the packaging and to re-use it if the tool is moved to another site.

# **WHEN USING THE TOOL REMEMBER:**

Do not subject the tool to magnetic or electric interference.

### **RECEPTION, MAINTENANCE AND GUARANTEE:**

*Inspect the tool when delivered. Damage sustained during shipment is not covered by the guarantee. Bartec will accept no responsibility for material or bodily harm resulting from inappropriate use of the product, failure to maintain it, or incorrect storage conditions. Bartec provides training for clients desirous of acquiring the knowledge required for the correct use of its products.*

*Only personnel authorized by Bartec are permitted to make any repairs that may be necessary. This tool is guaranteed against any manufacturing fault for 12 months as of date of invoice (parts and labour) only if product has been correctly used. Serial number must stay readable, and proof of purchase must be retained for presentation upon request.*

#### **Bartec Auto ID Ltd**

**Unit 9 Redbrook Business Park Wilthorpe Road Barnsley S75 1JN +44 (0) 1226 770581**

# **TOOL LAYOUT**

<span id="page-6-1"></span><span id="page-6-0"></span>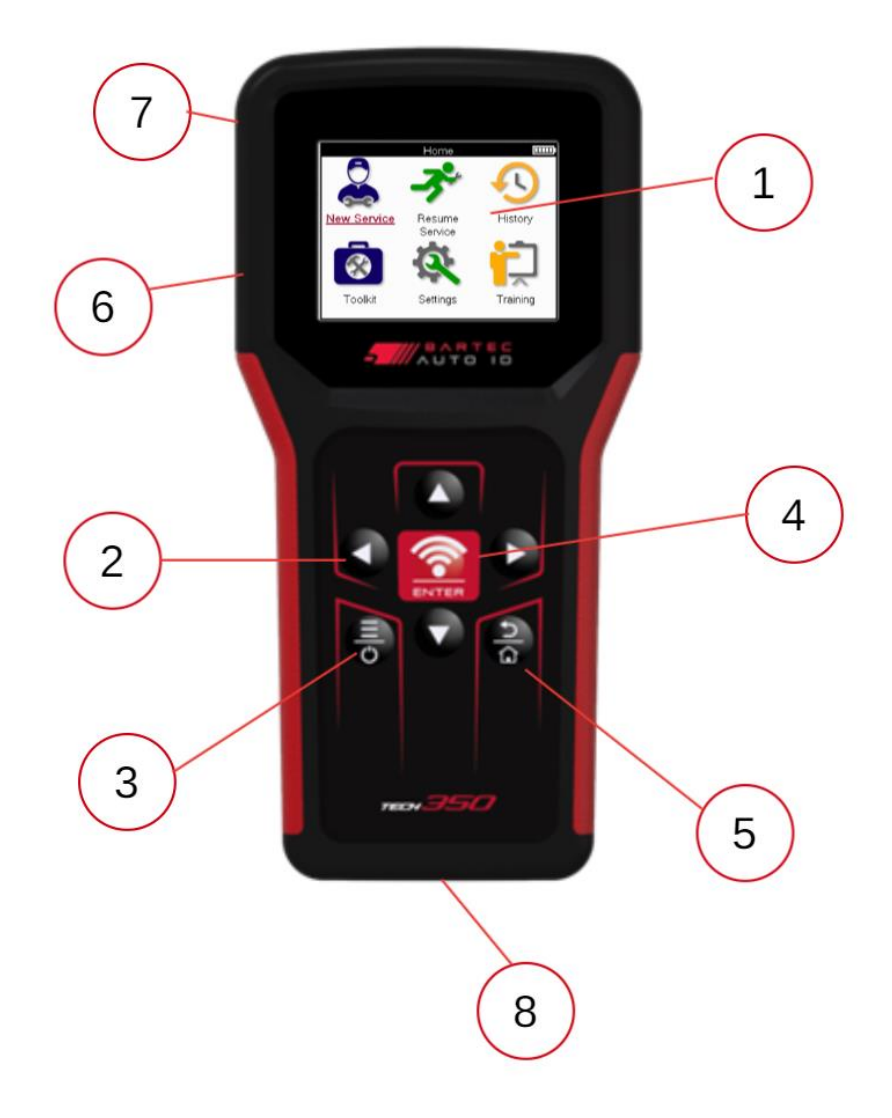

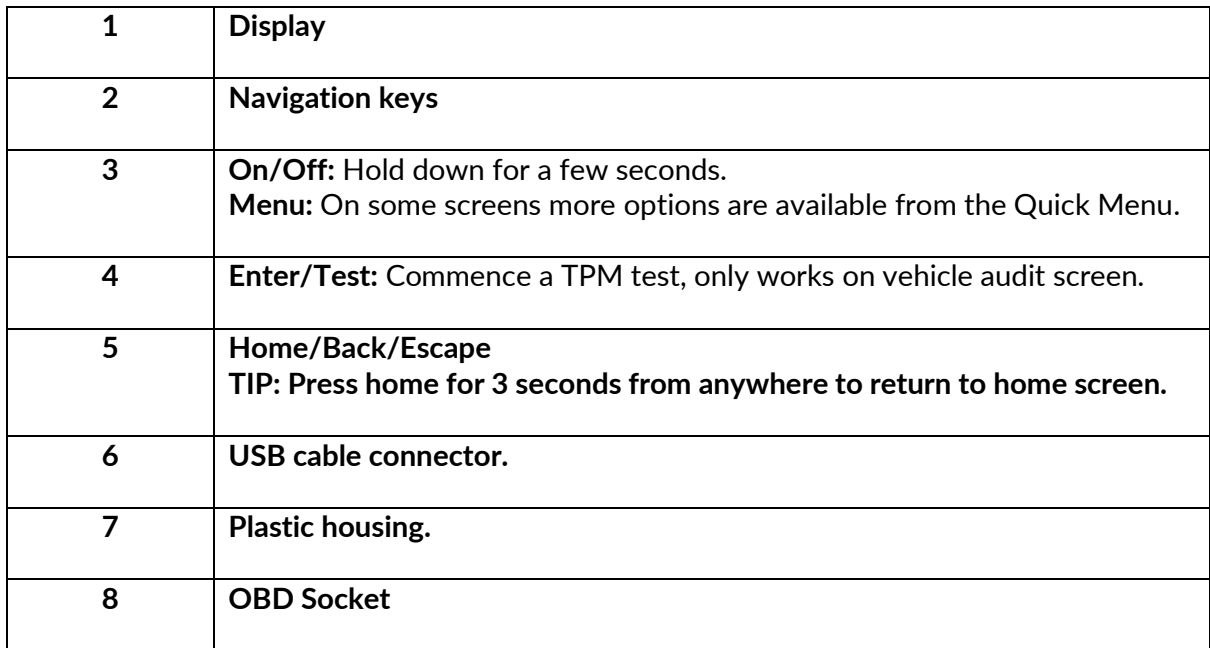

### **KIT COMPONENTS**

<span id="page-7-0"></span>The **TECH350** kit inside the toolbox includes:

- TECH350 TPMS activation tool
- OBD Cable
- USB cable

### **IDENTIFYING KIT COMPONENTS AND FEATURES**

The TECH350 tool is battery operated and generates a low-frequency magnetic field to activate tyre sensors. It receives UHF radio signals from the tyre sensors typically at 434MHz.

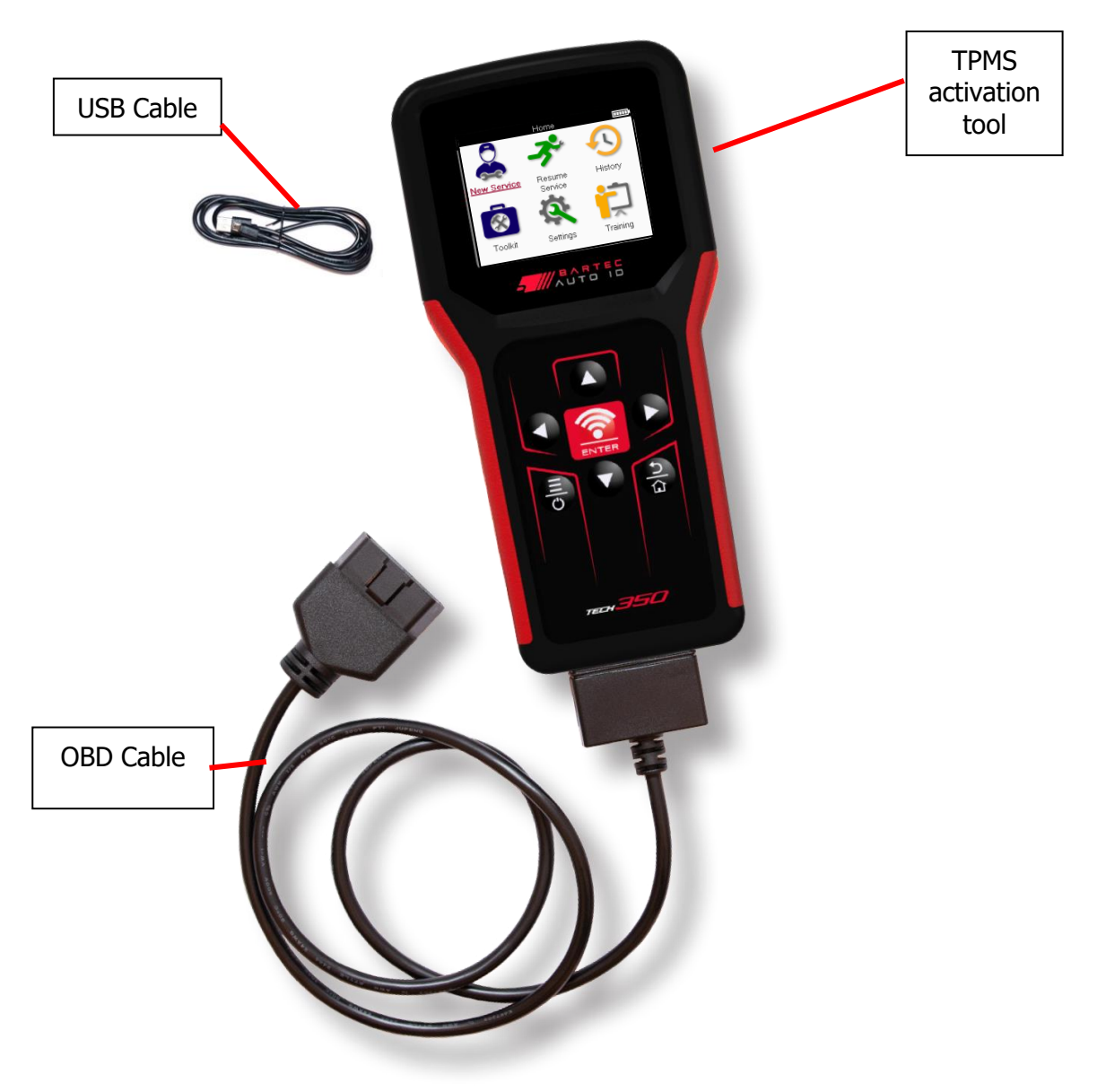

# **CHARGING TOOL**

<span id="page-8-0"></span>The TECH350 is shipped with a minimum charged battery. It is recommended that the tool is charged **2+ hours** before first use. For optimum performance, always keep it sufficiently charged.

The TECH350 will indicate when the battery has low power, and the battery icon will change colour from white to red. When there is an insufficient amount of power remaining in the battery, the TECH350 will save all of the TPM Data and then power itself off.

Only use the power supply or USB cable that is included in the TECH350 tool kit to charge this tool. The use of unapproved power supplies may damage it and will void the tool warranty.

### **POWER ON/OFF SEQUENCE**

<span id="page-8-1"></span>Press and hold the power button for two seconds to power on the tool. To power off the tool, press and hold the power button for three seconds. Auto power off is after 10 minutes of inactivity. This can be changed in the Settings menu.

The unit automatically powers up when the charger or USB port is in use – auto power off is not operational. The tool cannot be operated when plugged in.

# **REGISTRATION**

<span id="page-9-0"></span>Registration enables the notification of software updates and the ability to download update files to the tool. Once an account has been made with TPMS Desktop, the tool will be registered to that account, and the latest available updates will be downloaded. When first powered on, the tool will display the following screen:

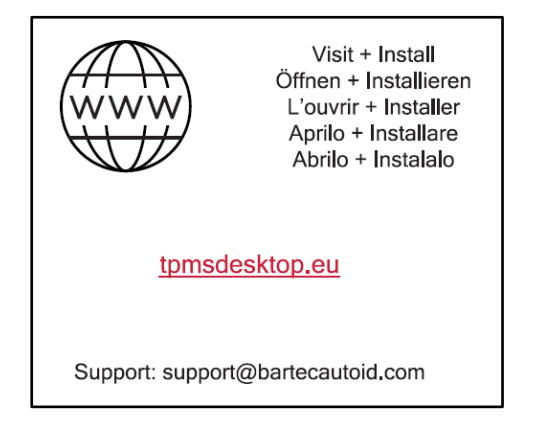

To register a tool, navigate to the Bartec TPMS Desktop at tomsdesktop.eu on a PC.

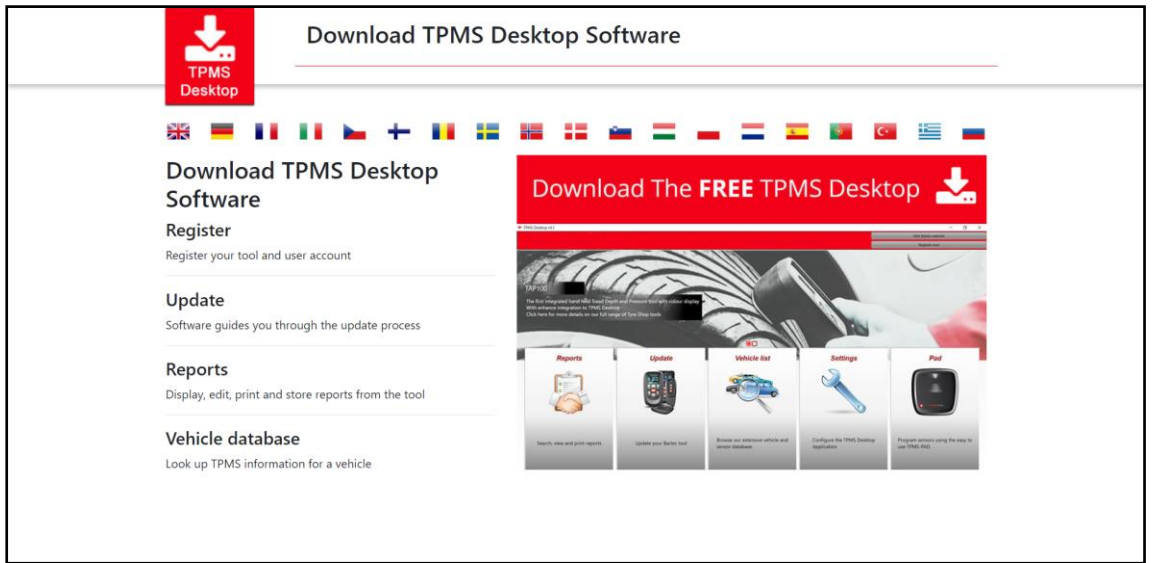

Download the TPMS Desktop software, and then install it using 'setup.exe'. When the TPMS Desktop has been loaded for the first time, the following screen will be displayed:

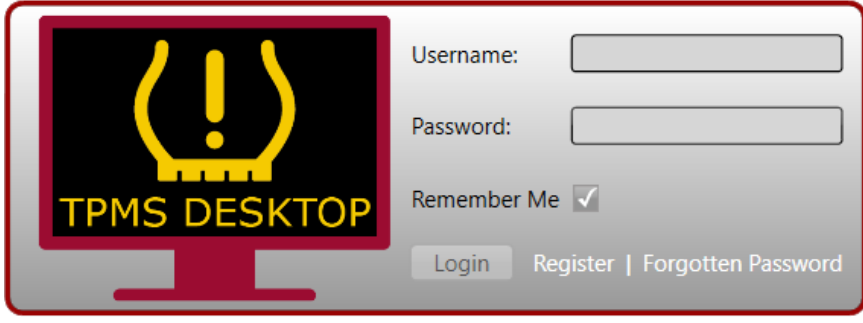

Select 'Register' to create a new account. The following screen will be displayed:

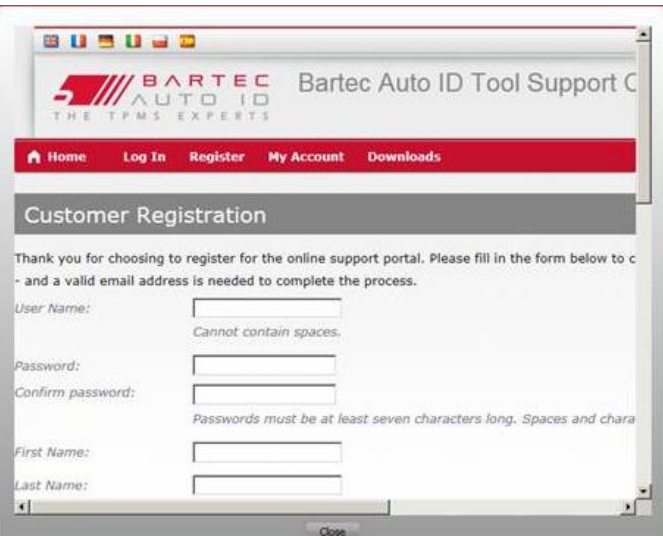

It is important to fill in all fields completely and accurately. This information will help Bartec remain in contact regarding updates and other important TPMS information. Choose a username (without a space) and password.

If the details are accepted, this message will be displayed:

Registration Complete - Awaiting Email Confirmation

Your registration is complete. Please check your email and follow the link to confirm your email address to enable your account.

#### The following email should arrive within a few minutes:

Thank you for registering at https://tools.bartecautoid.com. Please bookmark the website for future reference. Your user name is: TPMS-user Please click the following link to confirm your email address and enable your account: Confirm account If you need technical assistance please email us at support@bartecautoid.com. Regards, Bartec Auto ID Tool Support Centre

When clicking 'Confirm account' this will navigate to the website and the following page will show that the registration was successful. Return to the TPMS Desktop to login.

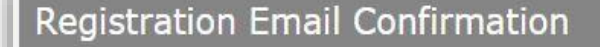

Your email address has been validated. You can now login to register tools. You can log in on this page.

After Login, the main screen of the TPMS Desktop is displayed.

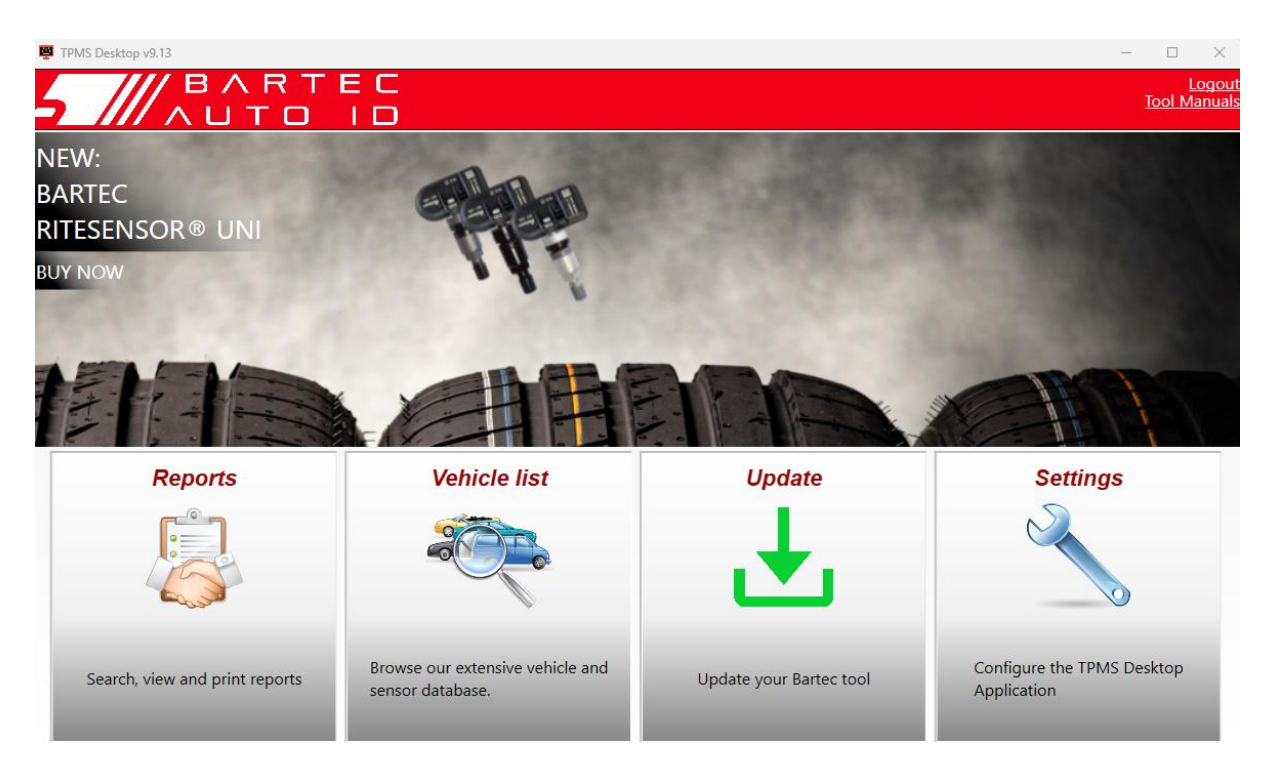

Connect the TECH350 to the computer using the supplied USB cable. The TPMS Desktop will automatically register the tool and will display the message: "tool successfully registered".

The TPMS Desktop will then check for any updates that can be applied to the tool. Alternatively, select 'Update' to view all registered tools and their update status.

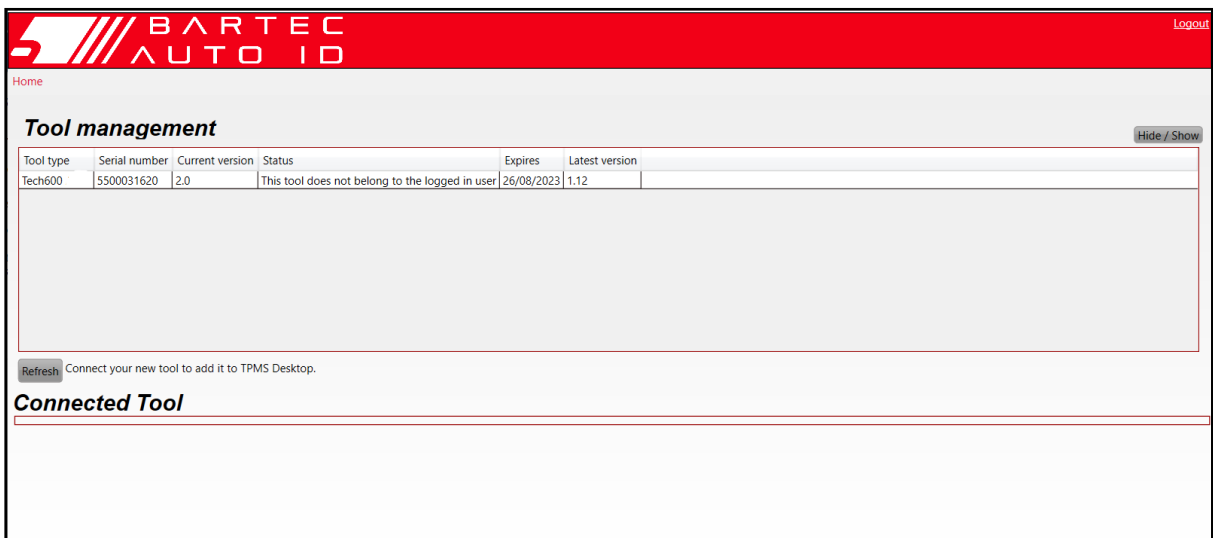

Updating the TECH350 and keeping it up to date using the TPMS Desktop is recommended. Whilst updating the TECH350 please keep the USB cable connected.

#### **DISCONNECTING FROM PC**

Before disconnecting the tool from a PC, please ensure to "safely remove hardware" first, by locating the "Safely Remove Hardware" icon on the lower right-hand side of the PC screen. This will prevent the data on the tool from being corrupted.

# **HOME MENU**

<span id="page-12-0"></span>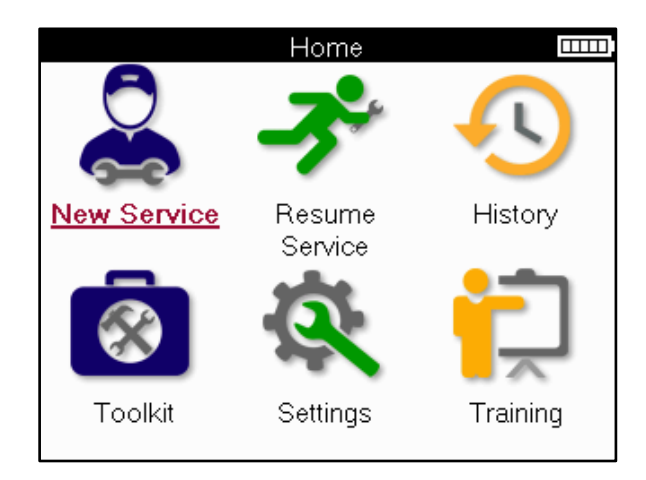

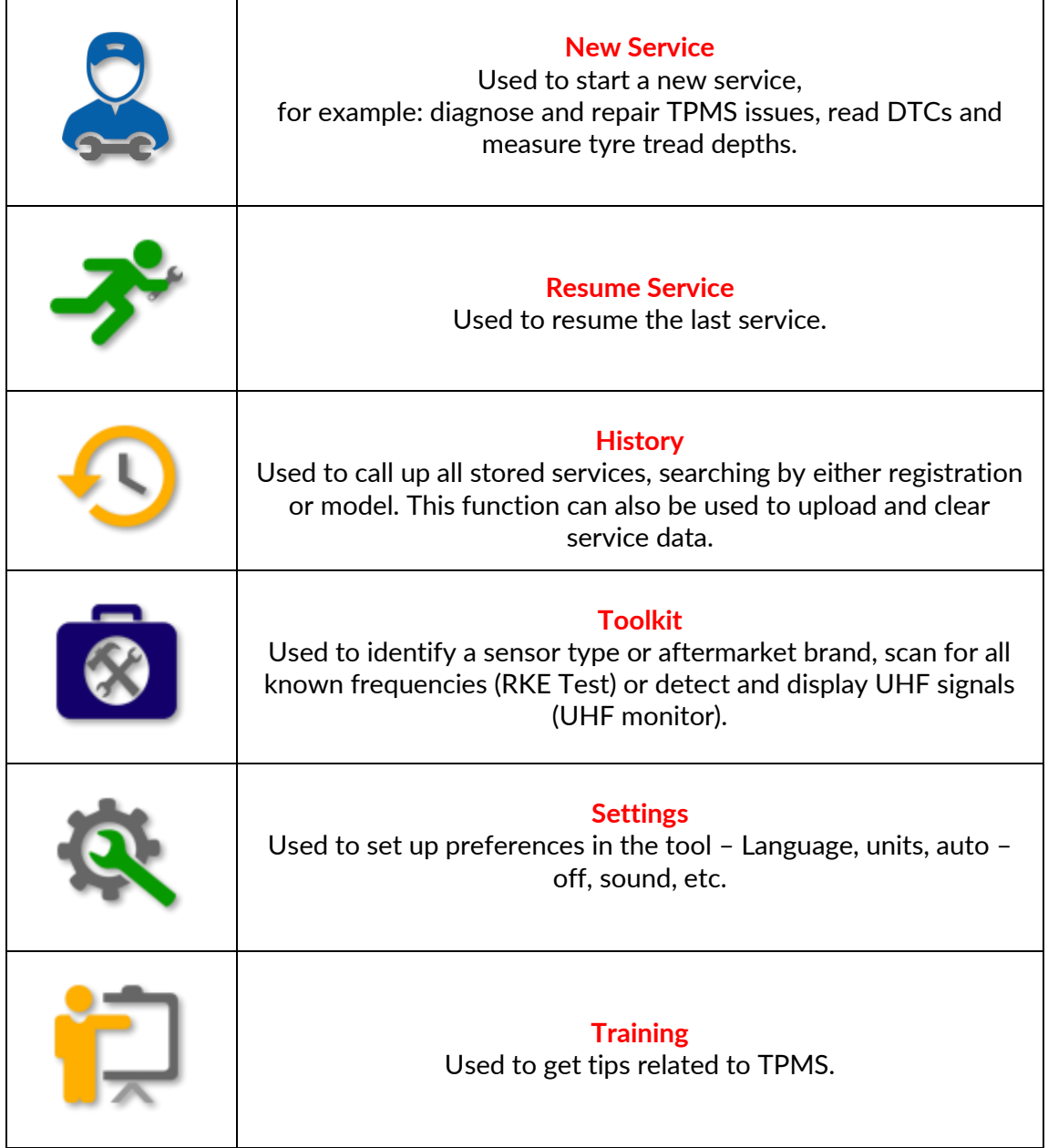

# **NEW SERVICE**

<span id="page-13-0"></span>When starting a New Service, firstly select the vehicle that requires TPMS maintenance. Scroll through the menus to select the correct manufacturer, model, and year to see all available service functions.

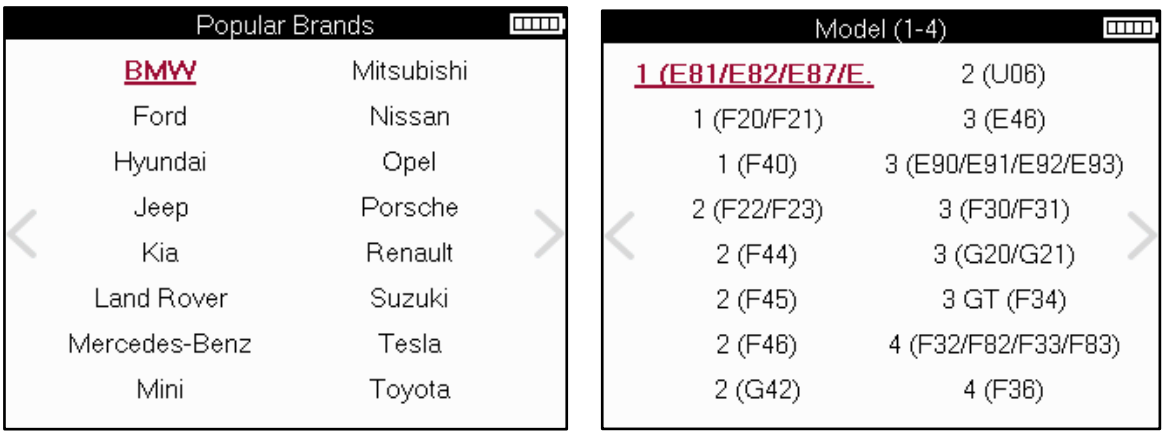

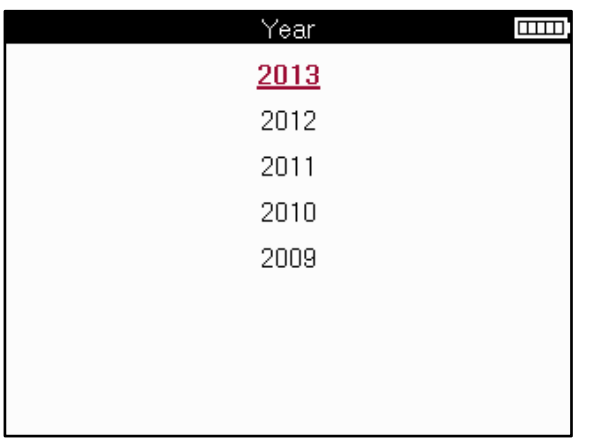

# **SERVICE MENU**

<span id="page-14-0"></span>After selecting the vehicle, all the available options for the preselected MMY will be displayed. These functions will differ depending on the vehicle and whether the TPMS system is direct or indirect.

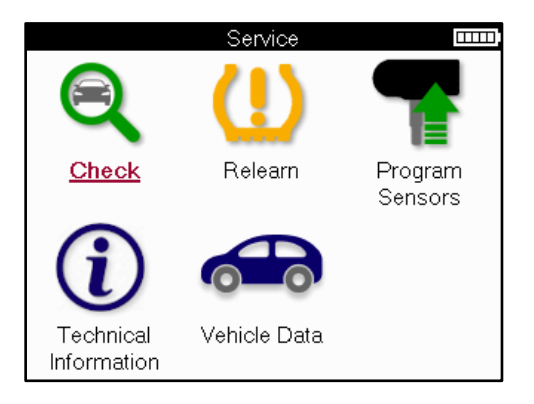

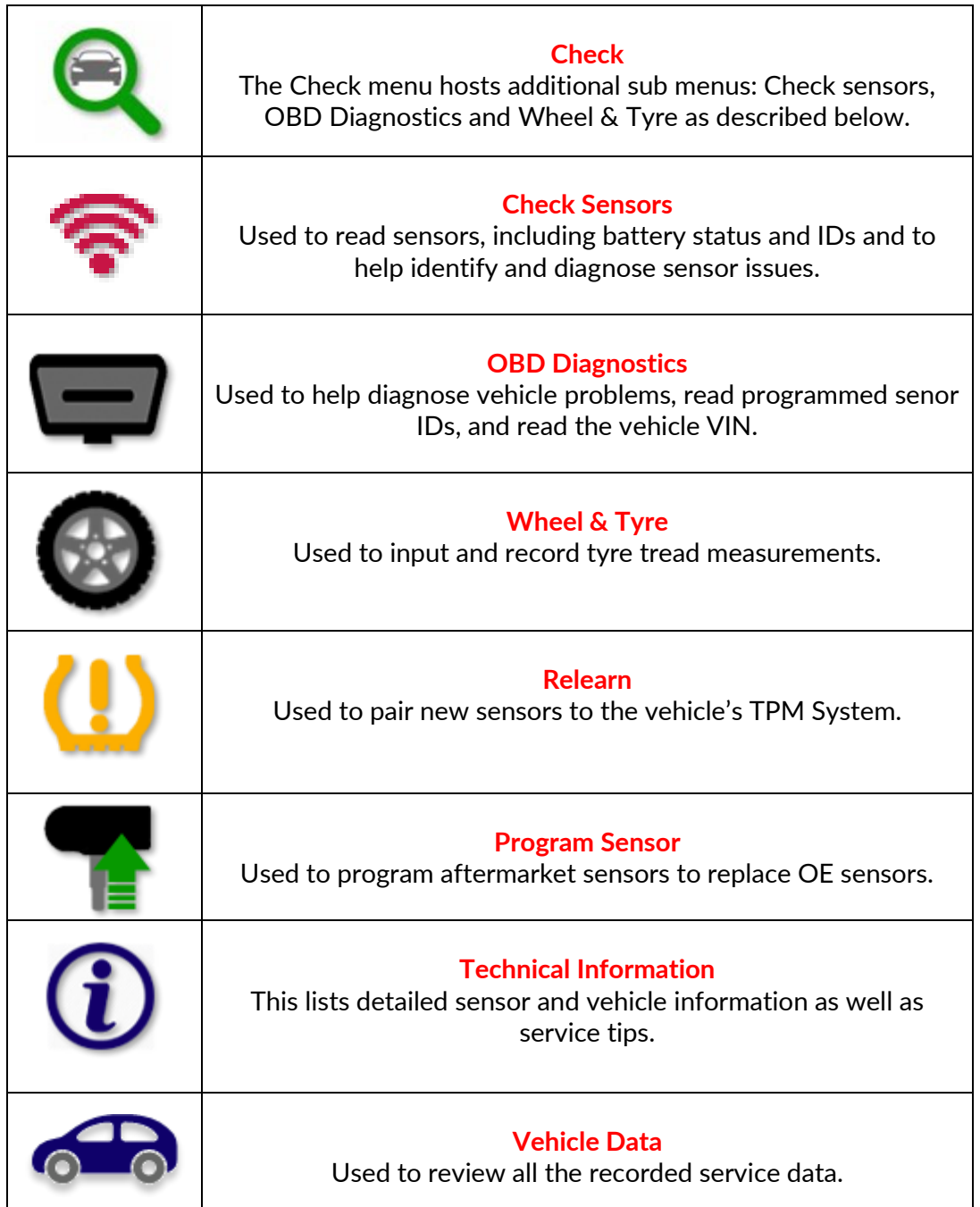

### **CHECK SENSORS**

<span id="page-15-0"></span>Check Sensors is located within the Check function of the Service menu if the vehicle is a direct TPM system. Use this service to read the installed sensors before continuing with further steps.

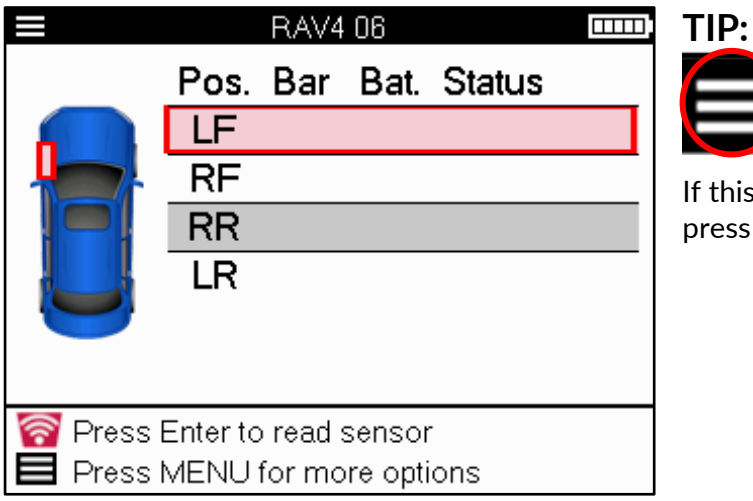

If this icon is displayed on the screen press the Menu key for more options.

It is recommended to read all the sensors. The arrow keys can be used to select each sensor.

To test a sensor the tool should be placed against the tyre sidewall beneath the valve stem and not touching the metal rim as shown below. With the tool positioned correctly, press the 'Test' key to start the reading process.

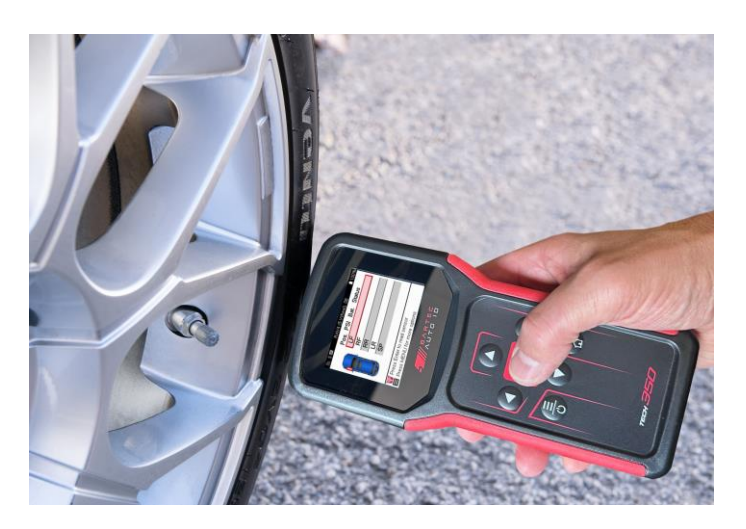

The time it takes to read a sensor will vary depending upon the sensor brand. The tool will display a progress bar that depicts the maximum possible time the sensor may take.

(Note: with Ford Banded sensors the tool should be held 180°/opposite from the stem's position)

Note: Some sensors require a rapid pressure drop of around 0.5 bar/10psi to activate them, the tool will indicate when this should be performed.

After reading a sensor, the tool will display the data read back from the sensor, this will include the pressure reading, battery life and condition and also the sensor status. The most common states are listed below:

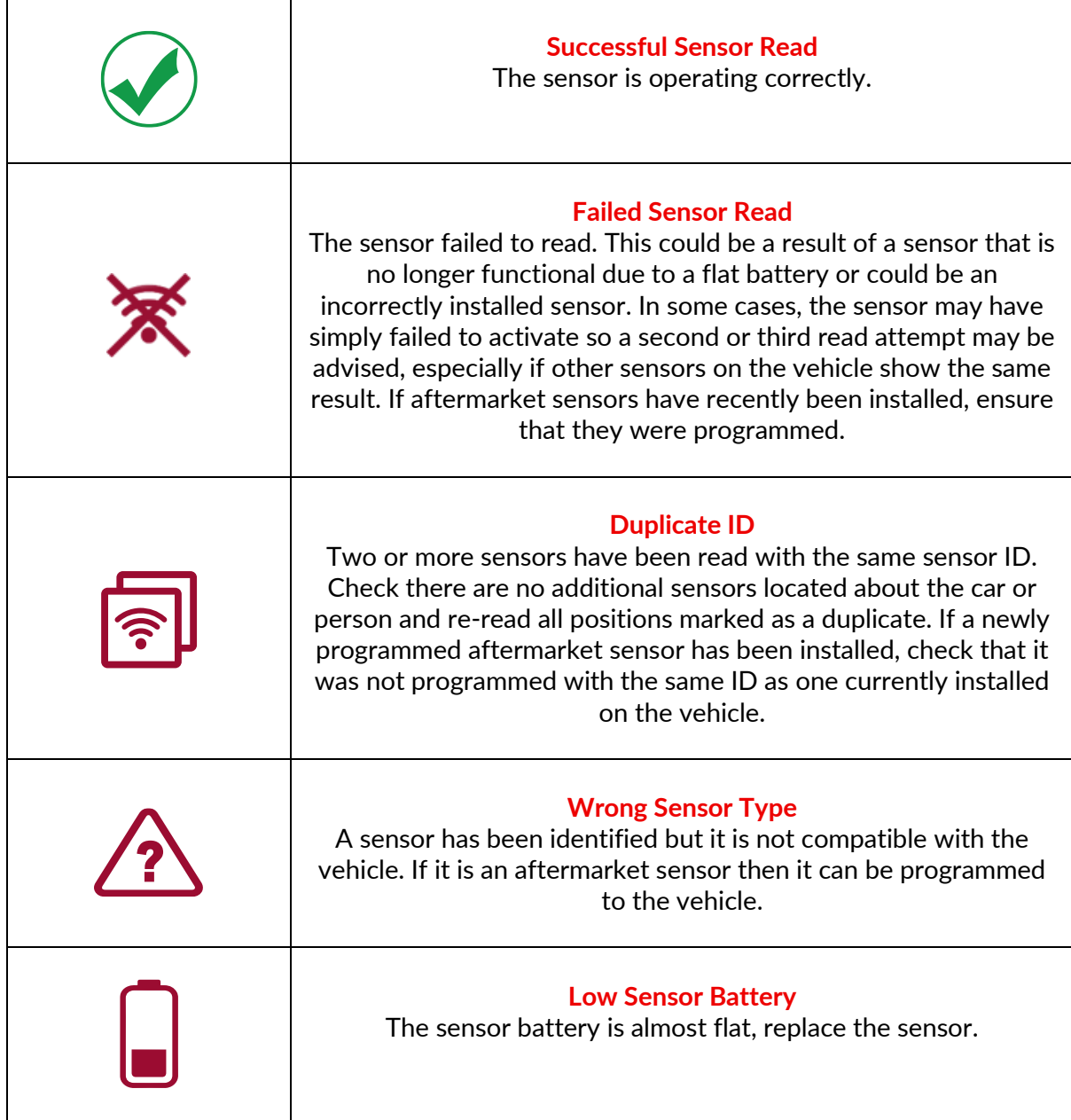

For a full list of all sensor states and their associated icons see appendix E.

If a sensor has been replaced without cloning, some method of relearn procedure may need to be followed, as explained in the Relearn section of the manual.

### <span id="page-17-0"></span>**BATTERY LIFE**

For some vehicles the tool is capable of calculating the remaining battery life of the sensor. This allows for upcoming issues to be identified early to avoid revisits for the same vehicle. When battery life is supported, an additional column will be displayed on the screen. The battery life will be displayed as either percentage or months remaining depending on the preselected vehicle.

Battery life in percentage.

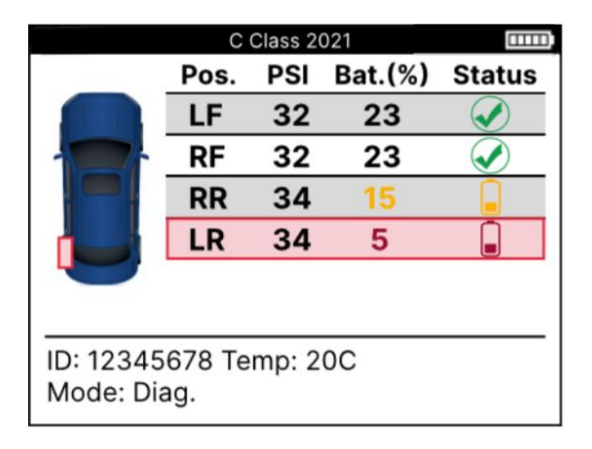

Battery life in months.

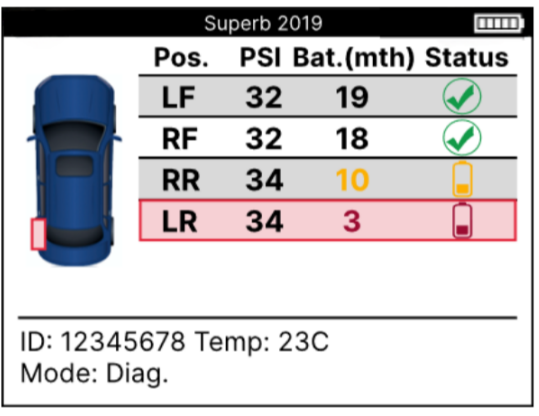

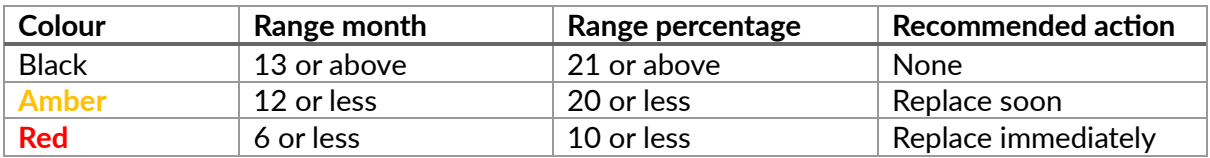

### **OBD DIAGNOSTICS**

<span id="page-18-0"></span>OBD Diagnostics is located within the Check function of the Service menu.

OBD Diagnostics reads information from the vehicle such as the VIN, Diagnostic Trouble Codes (DTCs), and the IDs of the sensors.

To read the OBD Diagnostics, select OBD Diagnostics. The tool will prompt to connect to the OBDII port and to turn the ignition on, as shown below. The prompt will also indicate where the OBDII port is located on the vehicle.

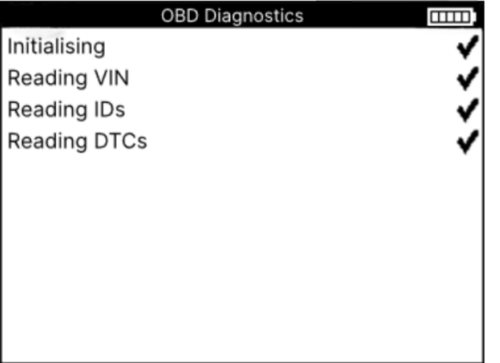

When ready, press enter to begin the read process. The tool will list all of the data that is being read from the vehicle. In some cases, not all vehicles will support all of the data, and this may be indicated by a cross.

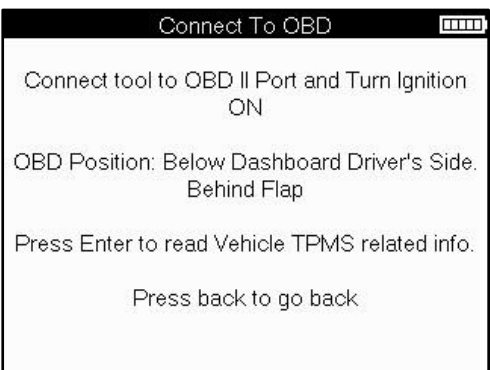

Once the read process completes, select View Data to view the information that was read from the vehicle.

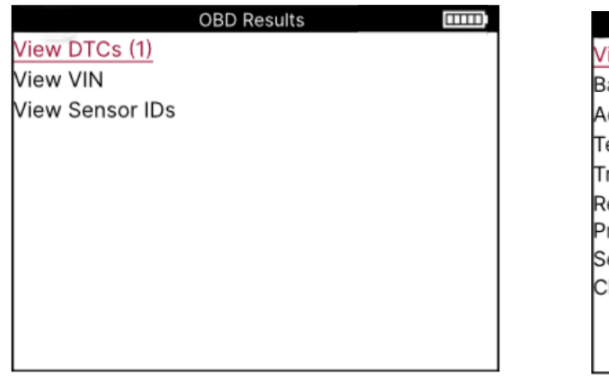

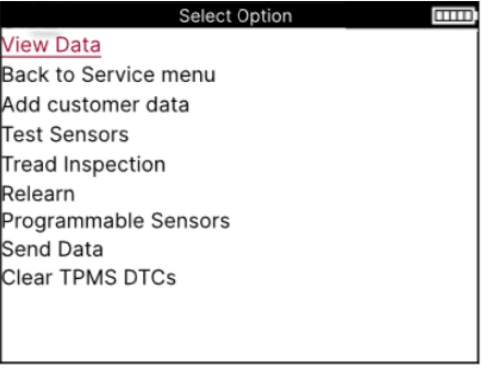

### **VIEW DTCs:**

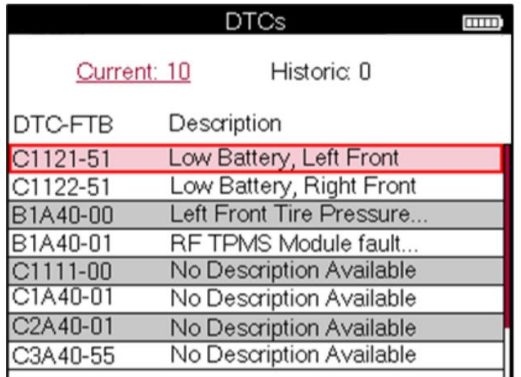

DTCs are grouped into Current DTCs and Historic DTCs, use the left and right keys to select between the two. DTCs are listed with the DTC Code and the Failure Type Byte (FTB) along with a description (if supported).

If many DTCs are listed, the list can be scrolled up and down using the up and down keys. To see a longer description of the selected DTC, press the Enter key.

#### **VIEW VIN:**

The VIN is the 17-digit vehicle identification number, this is simply displayed on screen after making the View VIN selection.

#### **VIEW SENSOR IDs:**

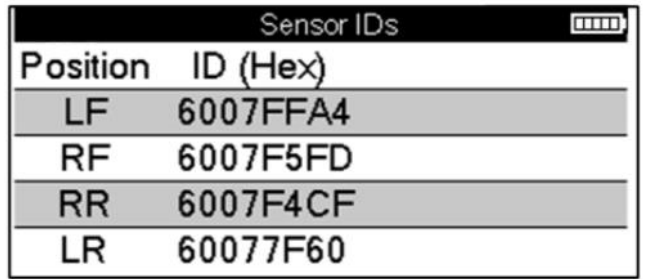

The programmed Sensors IDs are listed along with the wheel location. The format of the IDs may be listed in either Hexadecimal or Decimal based upon the vehicle selection.

Once the OBD process is complete, disconnect the OBD cable from the vehicle.

# **WHEEL & TYRE**

<span id="page-20-0"></span>Wheel & Tyre is located within the Check function of the Service menu. Use this service to input the tyre tread measurements.

To enter tyre tread depths, select the Wheel & Tyre option, followed by the tyre type: All season, summer, or winter.

After selecting the Wheel & Tyre service, the selected wheel and tread position will be highlighted on the display.

Press the enter key to enter the tread measurement manually, the valid input range is 0- 25mm.

Repeat this for each wheel and position: outer, centre and inner if using 3 tread measurements.

The number of tread measurements to input can be changed from 1 to 3, with 3 being the default. The number of readings and the measurements can be configured in the Tread Settings.

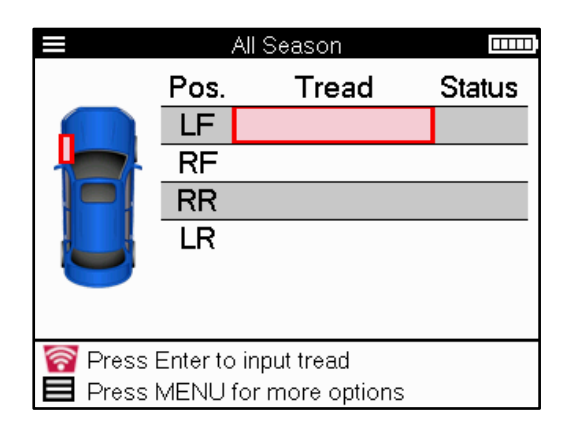

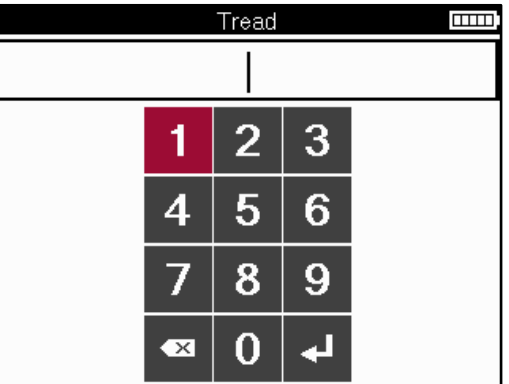

The numbers will appear in different colours depending on measurement, as shown below:

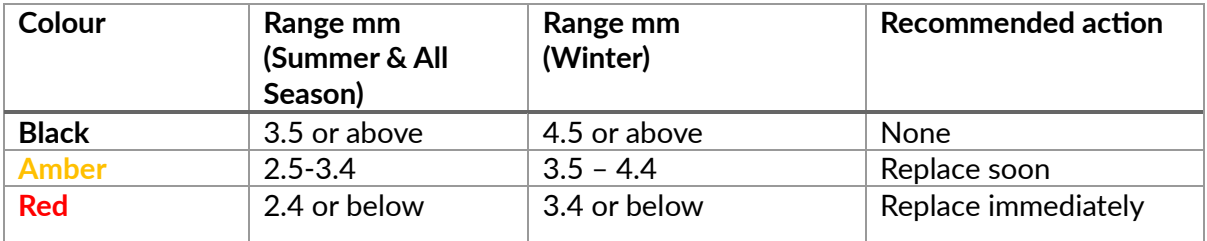

After entering the measurement for each wheel, when prompted select one of the following statuses:

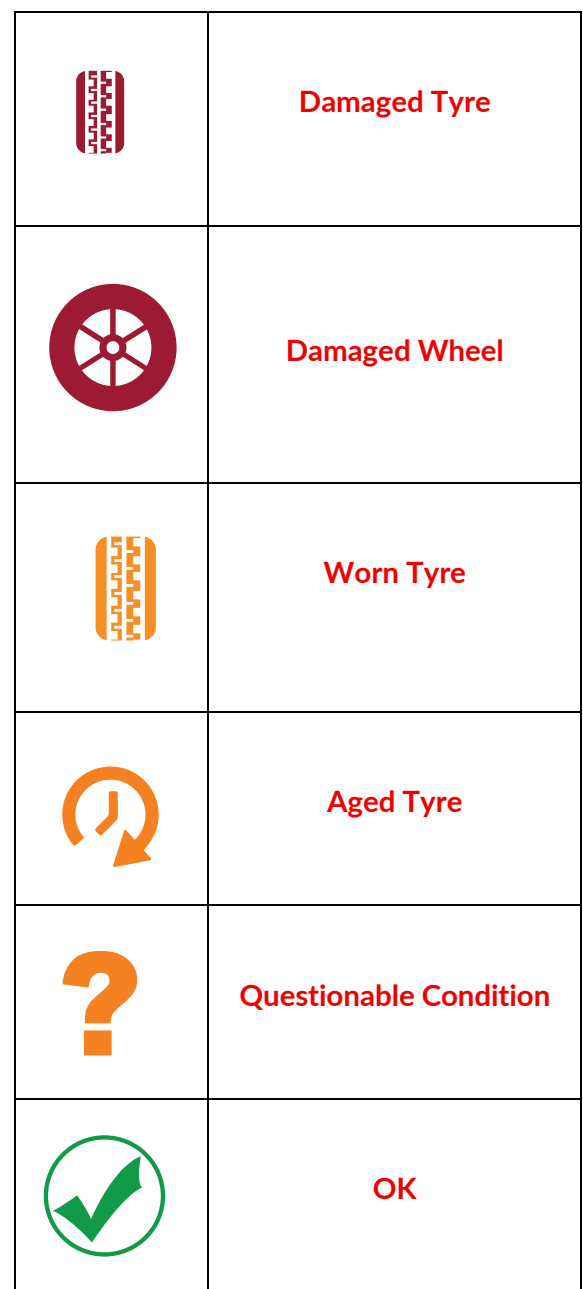

### **PROGRAMMABLE SENSOR**

<span id="page-22-0"></span>The "Program Sensors" on the Service menu enables the function of programming aftermarket replacement sensors like the Bartec Rite-Sensor, HUF IntelliSens, Alcar Sensors, Alligator Sens.it or the Schrader EZ-sensor. Even when they are already mounted in a wheel or programmed to another vehicle.

Choose from a selection of sensors that match the preselected MMY.

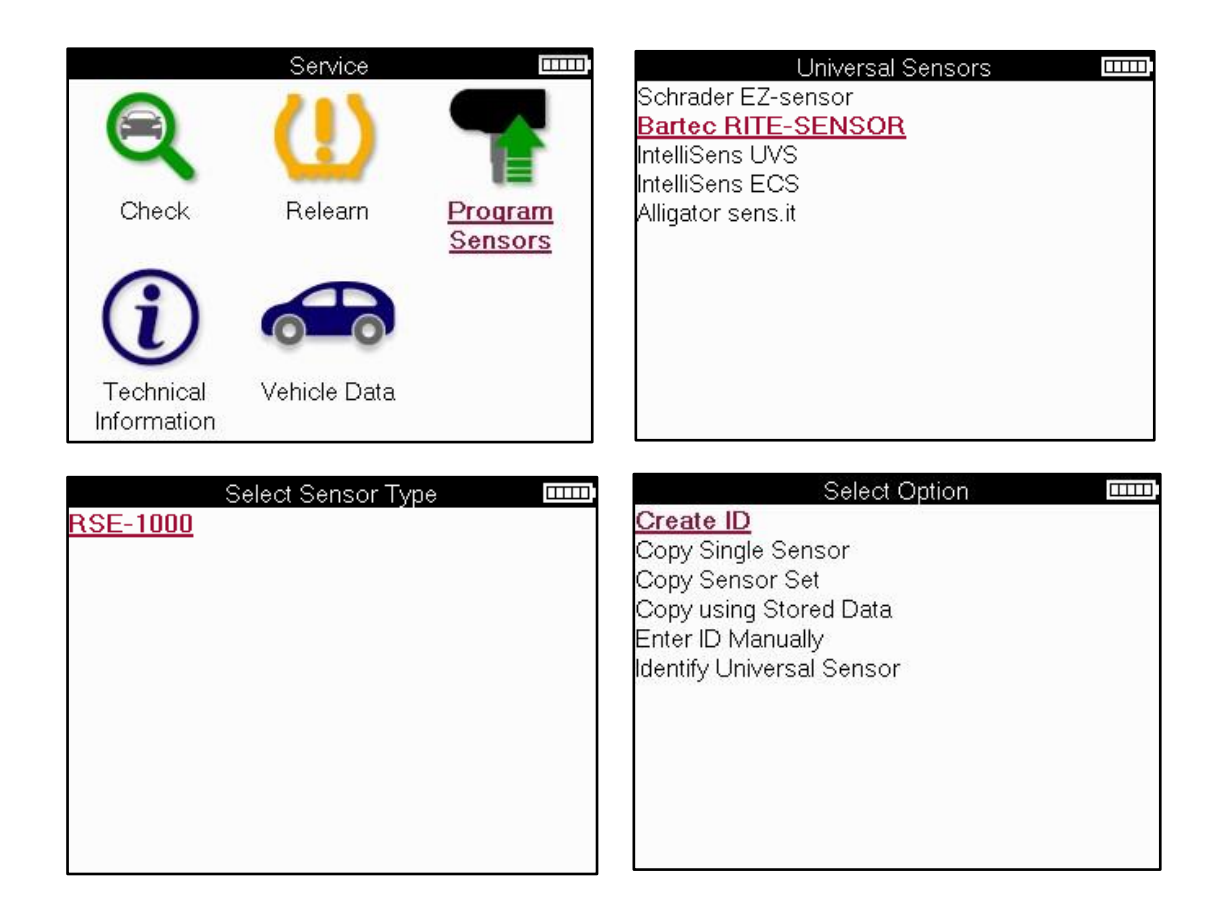

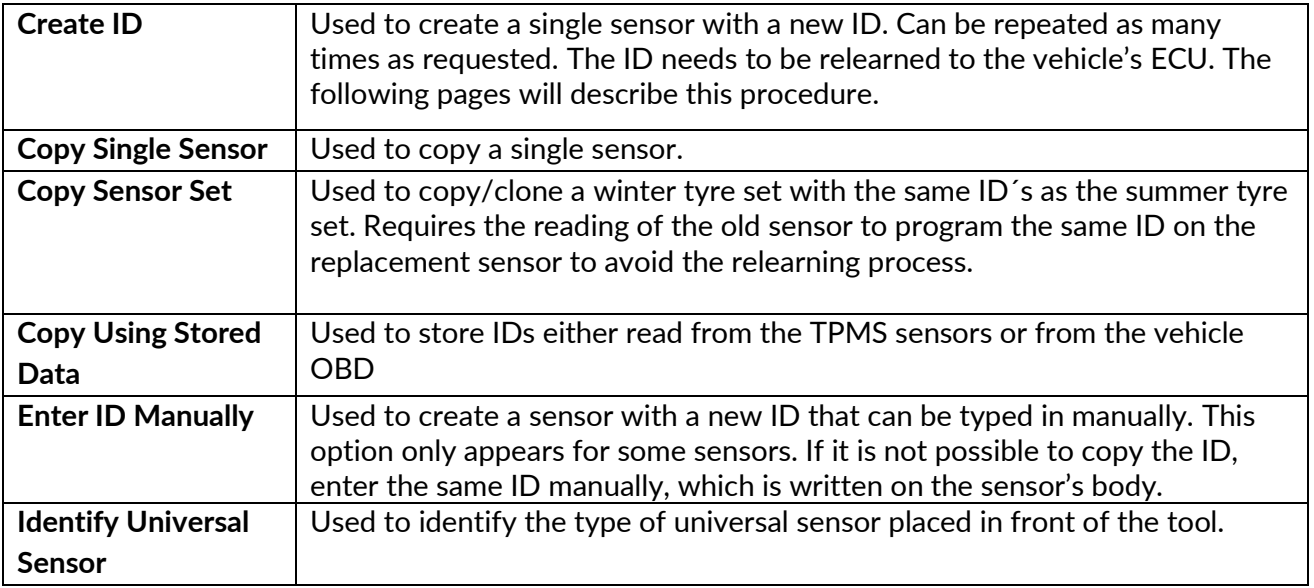

The current coverage list is available at [www.bartecautoid.com](http://www.bartecautoid.com/)

This gives the option to either create or copy the ID.

Notice: Sensors need to be read before copying Single Sensor/Sensor Set.

Sensors that can be programmed by the tool may have slightly different procedures and times.

Recommended sensor position for programming:

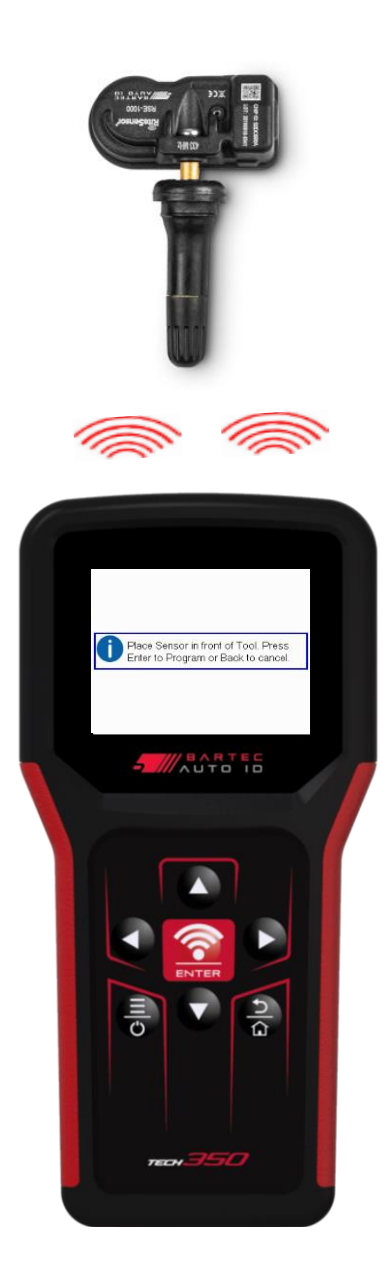

# **RELEARN**

<span id="page-24-0"></span>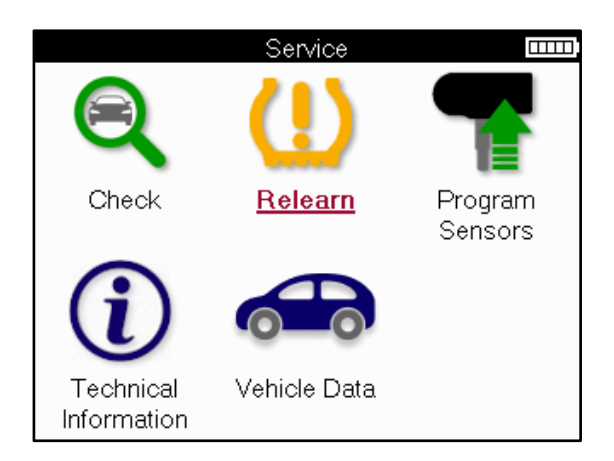

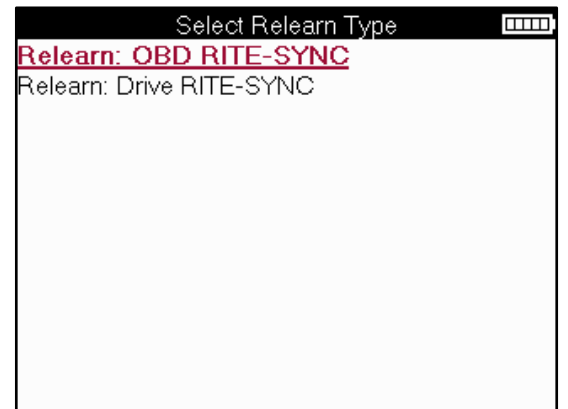

To find out which relearn type is available for a vehicle, just turn on the tool and select Relearn. Or refer to the current coverage list at [www.bartecautoid.com](http://www.bartecautoid.com/) > Downloads.

Relearn is used to pair new sensors to the vehicle.

Select one of the following relearn methods and follow the instructions given by the tool to relearn sensors.

### **STATIONARY RELEARNS**

Stationary Relearns use the vehicles on-board TPMS system to listen for transmissions from sensors while the vehicle is in a "Learn Mode".

Once the vehicle is in Learn Mode, use the tool to activate the sensors. The vehicle will listen for the sensor IDs and learn them to the vehicle.

**ACTIVE (DRIVE) RELEARNS** Some vehicles can be reset by driving. Refer to the on-screen relearn procedures for details on how far/long to drive. It can take up to 20 minutes to relearn the sensor IDs.

#### **OBD RELEARNS**

OBD connection allows the TECH350 to directly program the vehicle electronics module with sensor IDs.

Note that not all vehicles support vehicle communications modes.

OBD can be connected when all sensors are successfully read and the message "All Sensors OK" is displayed.

### **RELEARN INFORMATION**

This contains extra information about the relearn for the selected vehicle, which can assist with any problems. An example would be for some Toyota and Lexus vehicles which use a summer and winter tyre set.

#### **RELEARN COMPLETION**

On some vehicles, after performing a relearn the TPMS light stays on. In this case finalisation is required to turn the TPMS light off. This often involves re-reading the sensors, again the tool will provide specific instructions to follow in order to turn the light off.

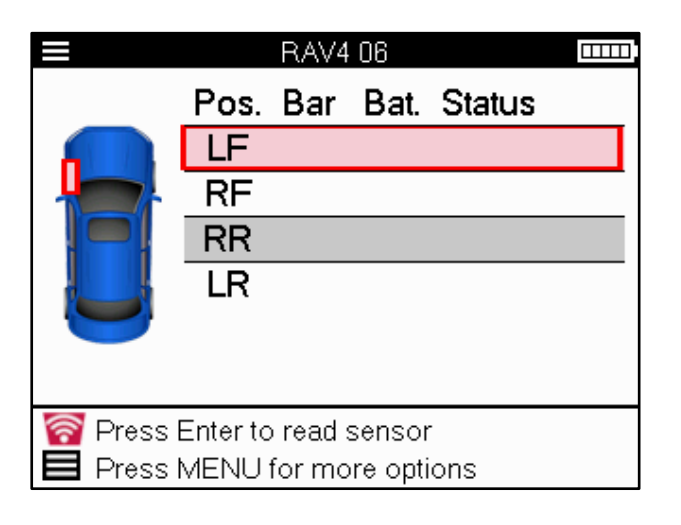

As well as the pressure and temperature, we also display the "mode" of the sensor. In some cases, the mode cannot be changed and isn't important, but in some cases, it will need to be changed in order for the relearn to work.

For example, if sensors for a vehicle show "Park" or "Drive" they are already in the correct mode. Otherwise use the "Mode Change" command in the Quick Access Menu. If the sensors are shown as Ship, Off or Test mode, put them in Park mode, using the "Mode Change" command in the Quick Access Menu

Press the Quick Menu and see the options available for the vehicle requiring a Relearn. Options that are not required on a vehicle will not be displayed.

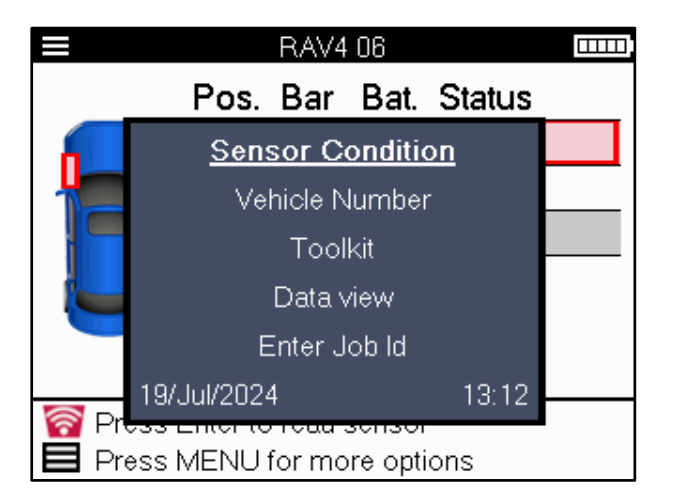

Special service advice for Toyota Models:

**Toyota ECU Reset** If at any time the vehicle TPMS Reset button is pressed with the new sensor IDs fitted, the ECU OBD relearn will not work until the Toyota ECU Reset is selected (with the tool connected to OBD). The TPMS Reset button should only be used to set new tyre pressures, and on some vehicles to change between winter and summer ID sets.

Special service advice for Kia and Hyundai Models:

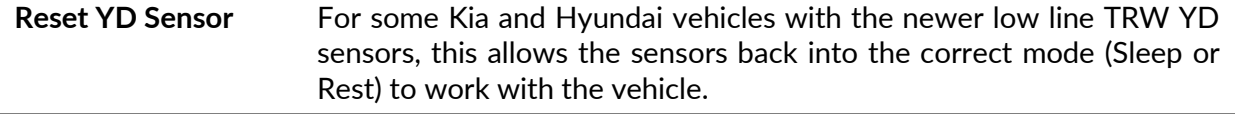

These specific Service advices will only appear if applicable for the preselected Make, Model and Year combination.

# **TECHNICAL INFORMATION**

<span id="page-26-0"></span>Gives detailed information about replacement parts, service kits, sensors, vehicles, and service tips.

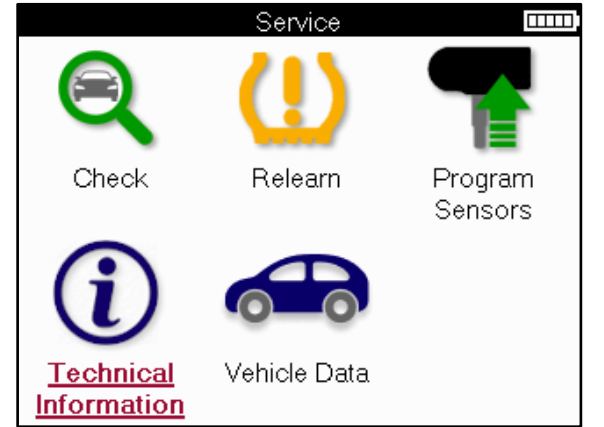

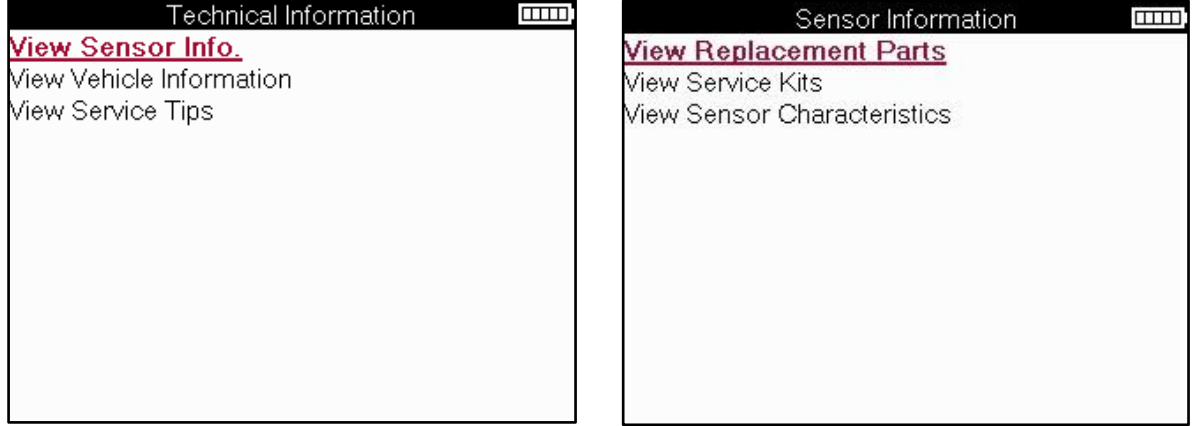

Sensors do not have to be read to access the following information.

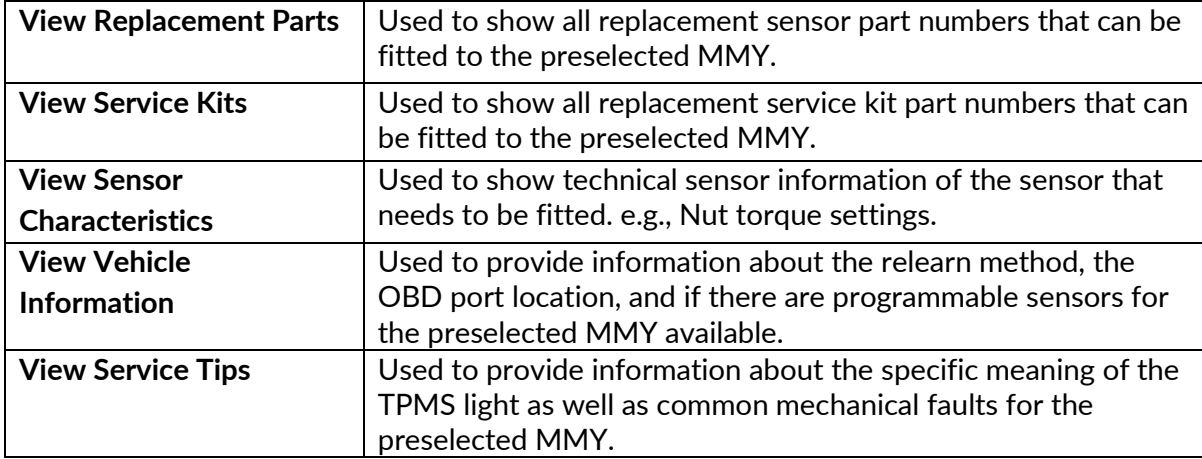

# **VEHICLE DATA**

<span id="page-27-0"></span>Sensors and OBD need to have been read for data to be shown.

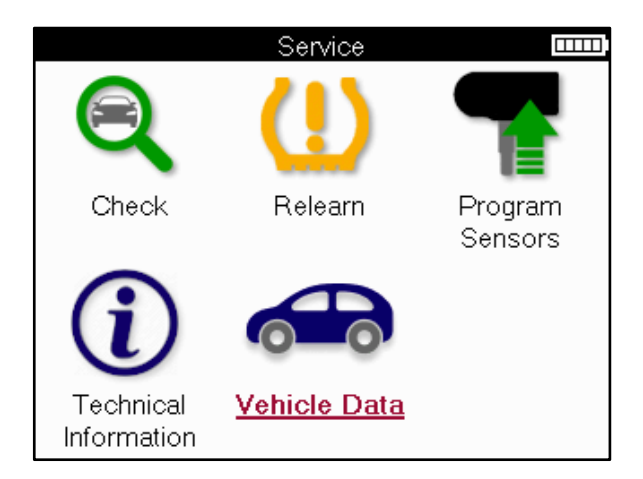

The vehicle data gives direct access to screens that display the Vehicle Data. This makes it convenient to check all sensor and OBD data.

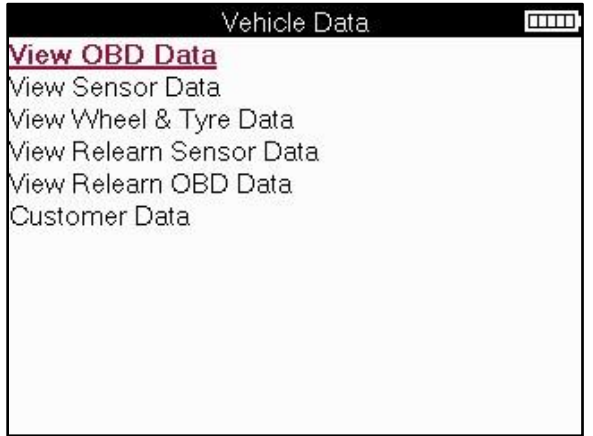

# **SETTINGS**

<span id="page-28-0"></span>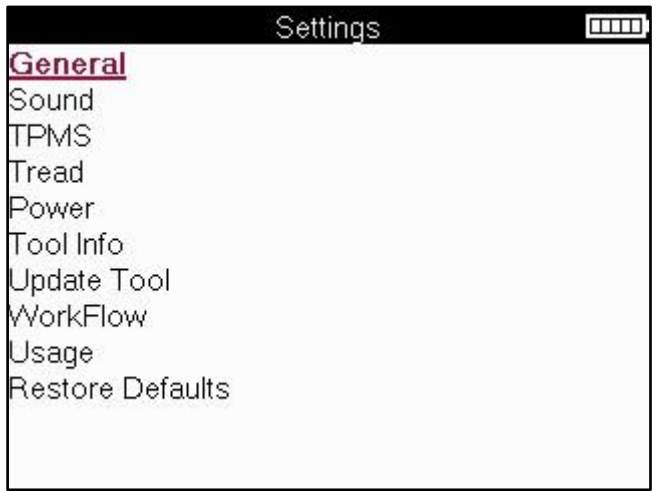

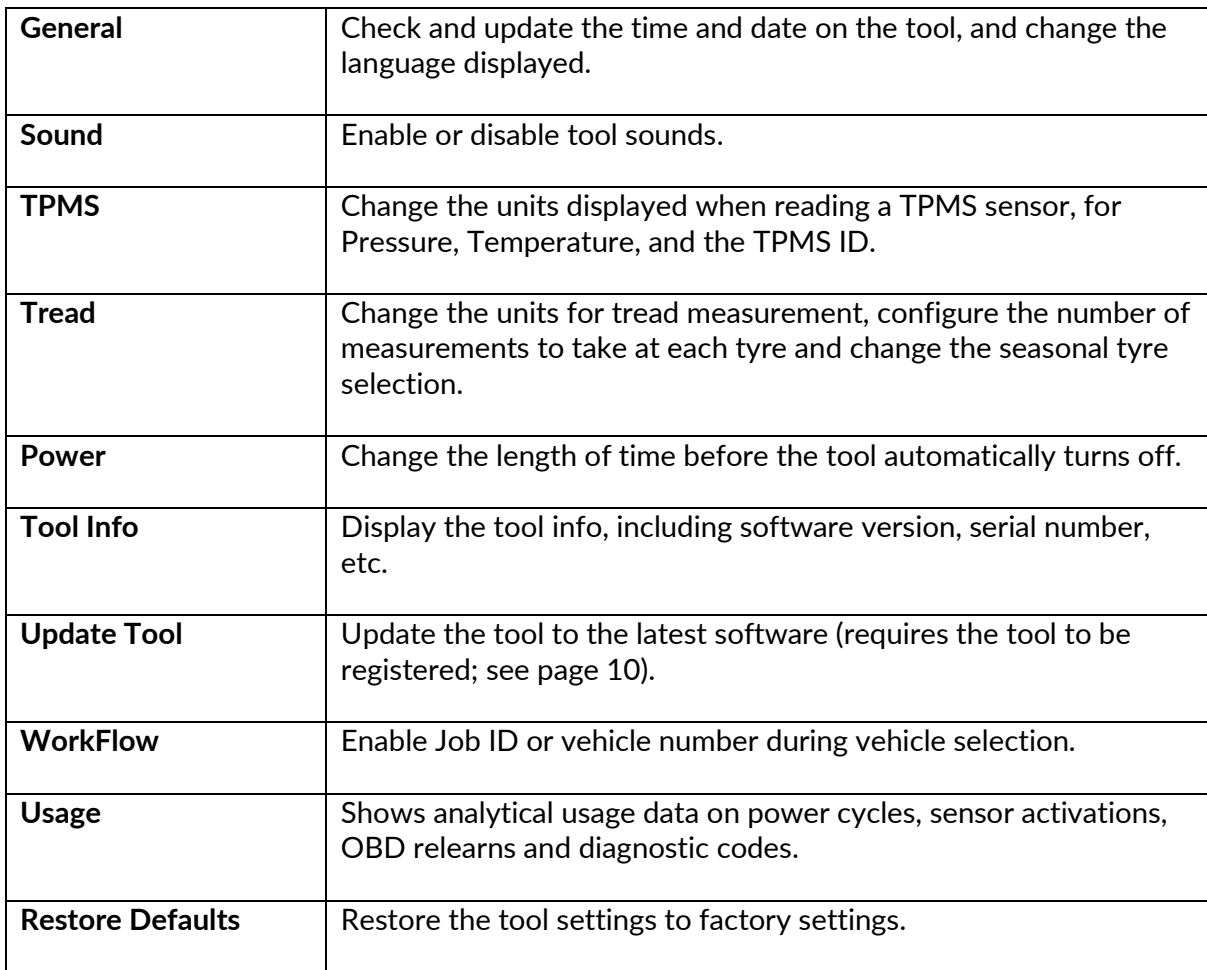

# **TPMS DESKTOP**

<span id="page-29-0"></span>The TPMS Desktop provides revolutionary technology to help manage Bartec TPMS tools on a PC. The TPMS Desktop is designed to work with the following Bartec tools; TECH400, TECH300, TECH500, TECH350, TECH450, TECH600, as well as the TAP100/200.

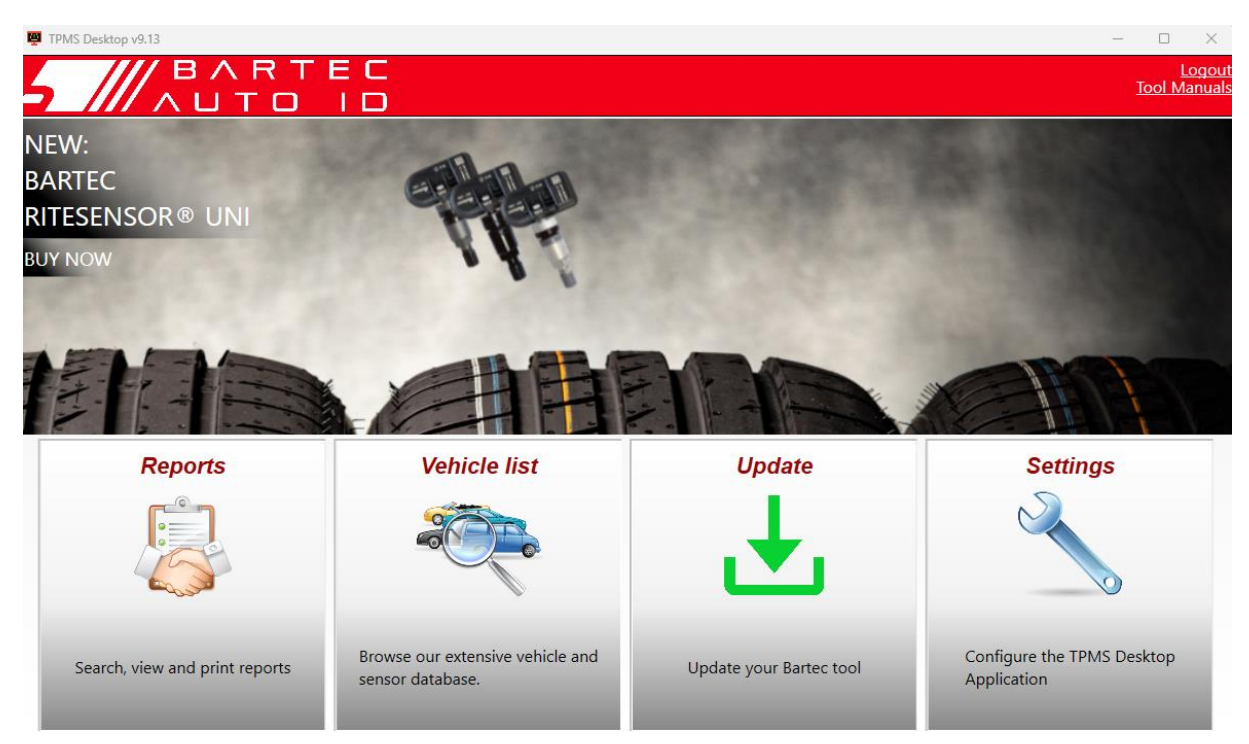

#### **Go to [www.tpmsdesktop.eu](http://www.tpmsdesktop.eu/) to download for FREE now!**

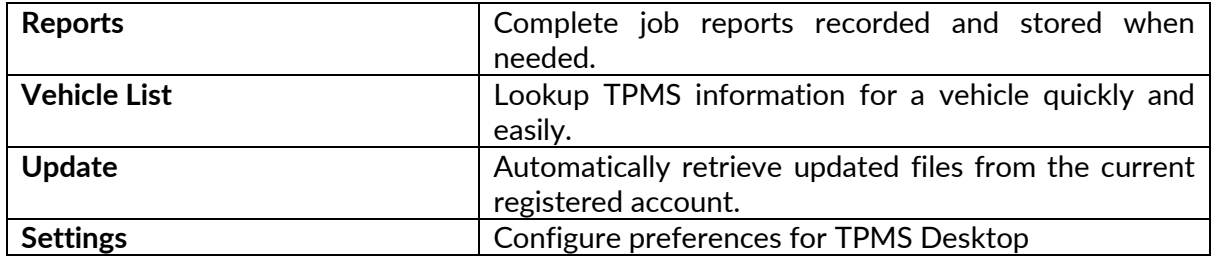

#### **REPORTS**

Search, view and print job reports. This preformatted and detailed record contains the necessary job information needed for users and customers! To sort or filter reports by date, make, model and year. Or to print a report and attach it to the invoice as proof of work completed. Reports can be used to create customer receipts and limit liability.

### **UPDATE**

Register and update the Bartec Tool with the latest software. This feature helps to keep control of all tools in use and updates them with the most current software available. Simply connect the tool to a PC with TPMS Desktop installed and click *Update*. This is the preferred method for updating the TECH350.

### **VEHICLE LIST**

Browse the extensive vehicle and sensor database. Search by make, model and year to quickly find the data needed: OBD location, TPMS relearn, sensor information – it's all there with TPMS Desktop. Plus, the database is regularly updated.

#### **SETTINGS**

Configure the TPMS Desktop Application to meet the tyre shop's needs. Connectivity is just a few clicks away with TPMS Desktop.

# <span id="page-30-0"></span>**UPDATING THE TOOL VIA USB CABLE**

The tool is compatible with PCs running Windows operating systems.

#### **Step 1:**

Power on the tool and connect to a PC. The Tool will display a USB icon, to indicate that it is ready to receive update files.

#### **Step 2:**

Navigate to TPMS Desktop, and login. A TPMS Desktop account will be needed for this. If the tool is not yet registered, please refer to the registration section on page 10

#### **Step 3:**

TPMS Desktop will check for the latest available update for the tool. If there is an update available, a notification will be displayed. Select 'OK' to confirm that the update can be applied to the tool.

#### **Step 4:**

TPMS Desktop will download the update files to the tool. When the files have been successfully downloaded, the tool will install the files. Do not unplug the tool before the update has completed.

#### **IMPORTANT: Please ensure to "safely eject hardware" from the PC before unplugging the TECH350. This is to prevent data on the tool from being corrupted.**

#### **Step 5:**

The tool is now updated and ready to go. Confirmation that the tool is up to date can be found via TPMS Desktop. The software version can also be checked in the Tool Info screen.

#### **Trouble Shooting Tips:**

- If Windows does not recognize the tool, please check that the USB cable is connected.
- If the tool becomes corrupted after being disconnected from the PC without safely ejecting it, perform a check to attempt to fix the issue. To do so, right click on the drive that needs to be scanned and navigate to "Properties". Select "Tools" from the available options, and then select "Check", to allow the PC to begin checking the device.

# **APPENDIX**

### <span id="page-31-0"></span>**APPENDIX A: Vehicle Identification Number (VIN)**

When using the TECH350 tool, it is important to verify the Model Year to help insure looking for that proper sensor and using the proper vehicle COMs when necessary.

By using the vehicles VIN and locate the  $10<sup>th</sup>$  digit from the left it is possible in most cases accurately determine the vehicle's Model Year. Take that digit and reference the chart on this sheet. This will be the Model Year which needs to be selected on the tool.

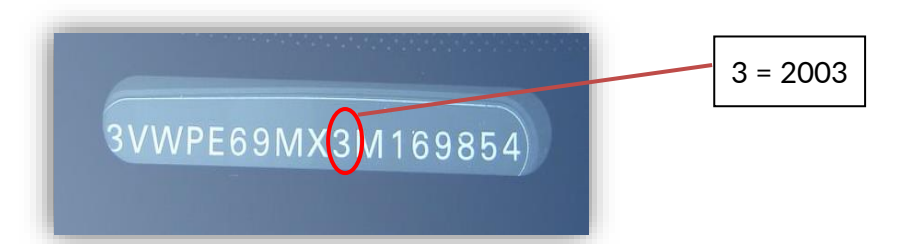

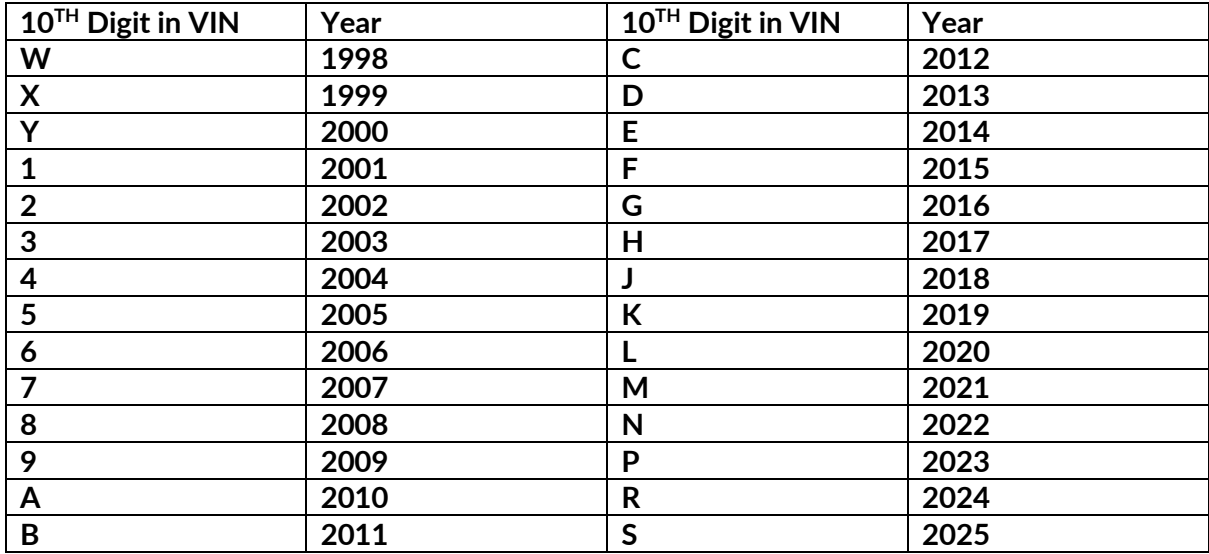

### **APPENDIX B: TPMS SYSTEM REVIEW**

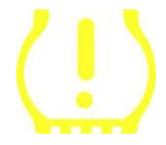

When cycling the ignition for off to run, the TPMS tell-tale should come on, and go off. This would indicate a system with no fault present.

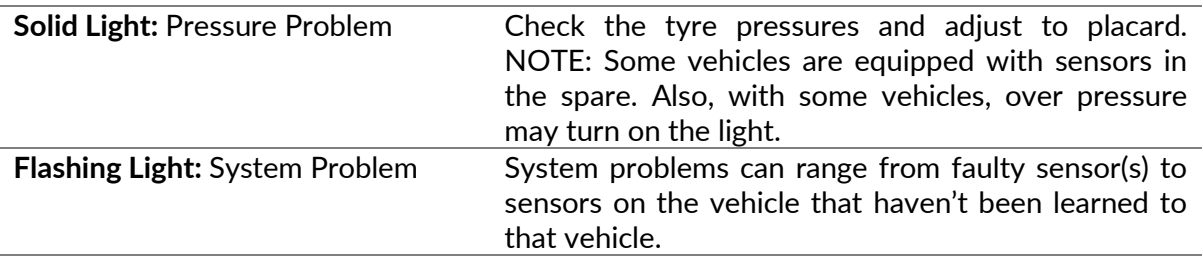

### **APPENDIX C: MODES and MODE CHANGING**

Sensors can have many different "modes" when they have been read, such as Learn, Tool LF, YD Sleep, YD Rest, Hi Norm Dly. Some of those are called sleep mode to preserve battery life.

Mostly, these modes are not important because the sensor will be supplied already in the correct mode to use. But for some sensors made by Continental it is important that the mode is displayed as "Park", as otherwise it will not work on the vehicle.

The TECH350 tool has the ability to perform the necessary mode change. If a sensor is shown as "Ship", "Test" or "Off" and the relearn toolkit provides the option "Set Sensor to Park Mode", please use this option to change the sensor mode into the correct one:

- Go to "Relearn" and select vehicle (MMY).
- Press enter when relearn procedure shows.
- Select the spanner in the upper left corner with the Up/Down buttons. Press Enter.
- Select "Set Sensor to Park Mode", press Enter.
- Go to the wheel, hold the tool near the sensor and press "Test".
- Repeat for each wheel.
- Start the Relearn procedure.

Also, some sensors are supplied in a mode where they cannot be read by the tool unless they are pressurized in a wheel. Some examples would be replacement sensors bought from a Ford dealership, and some Mitsubishi Continental sensors.

### **APPENDIX D: COMMS ERROR TROUBLESHOOTING**

If a problem or error occurs during the COMMS process, follow the steps below before calling customer support.

**Check vehicle ignition**

Vehicle ignition must be in the RUN position in order for vehicle COMMS process to complete.

#### **Check cable to tool connection**

Ensure the OBD cable is connected at the OBD socket.

#### **Check cable connection at vehicle**

Make sure OBD cable connection is good.

#### **Verify Make, Model, and Year**

COMMS can change from Model to Model, and Year to Year. Verify the tool is set-up to the proper MMY.

#### **Verify tool power level**

If the tool has a low battery charge, this may affect the COMMS process. Charge tool and try again.

### **APPENDIX E: SENSOR STATES AND DEFINITIONS**

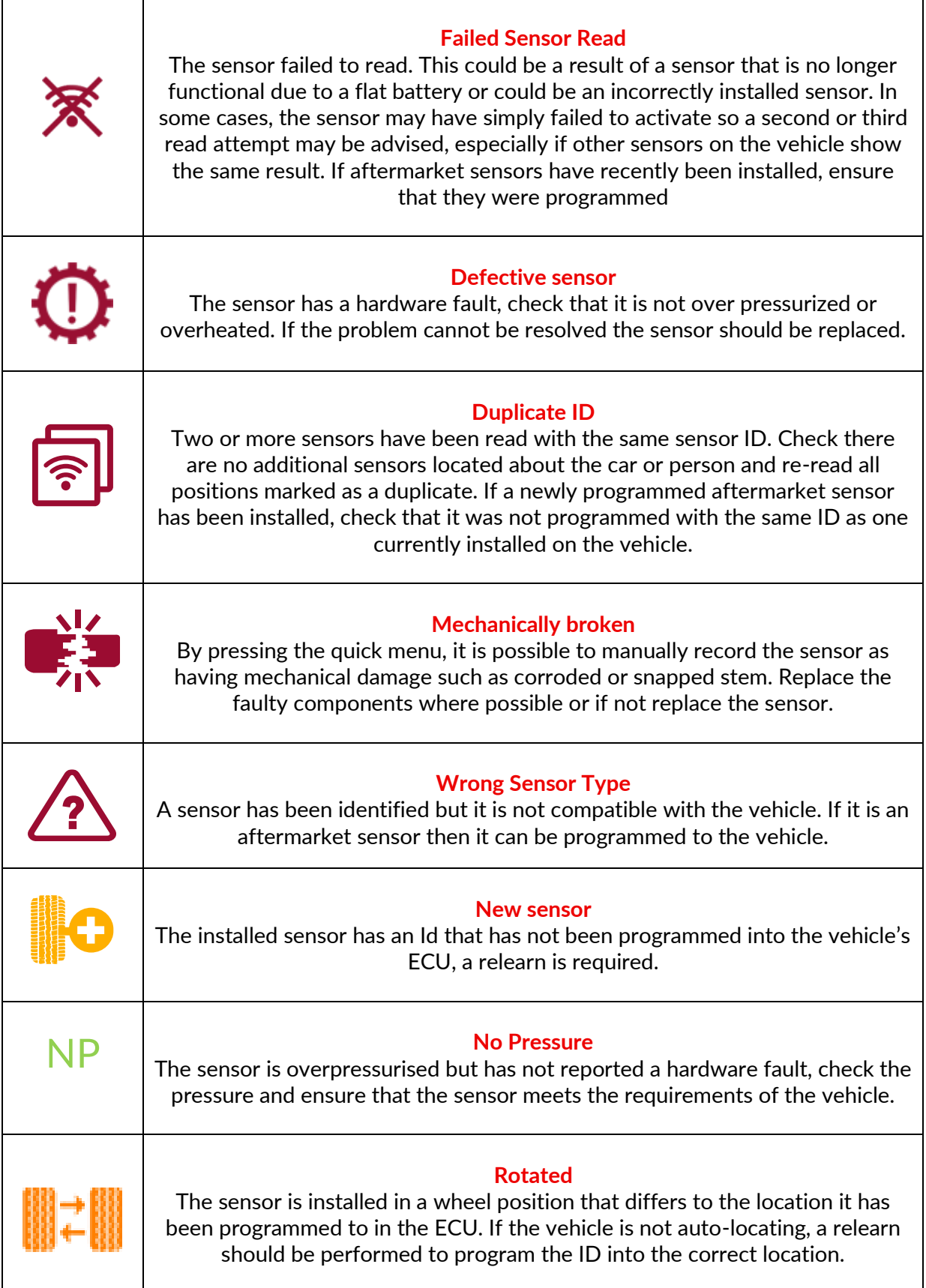

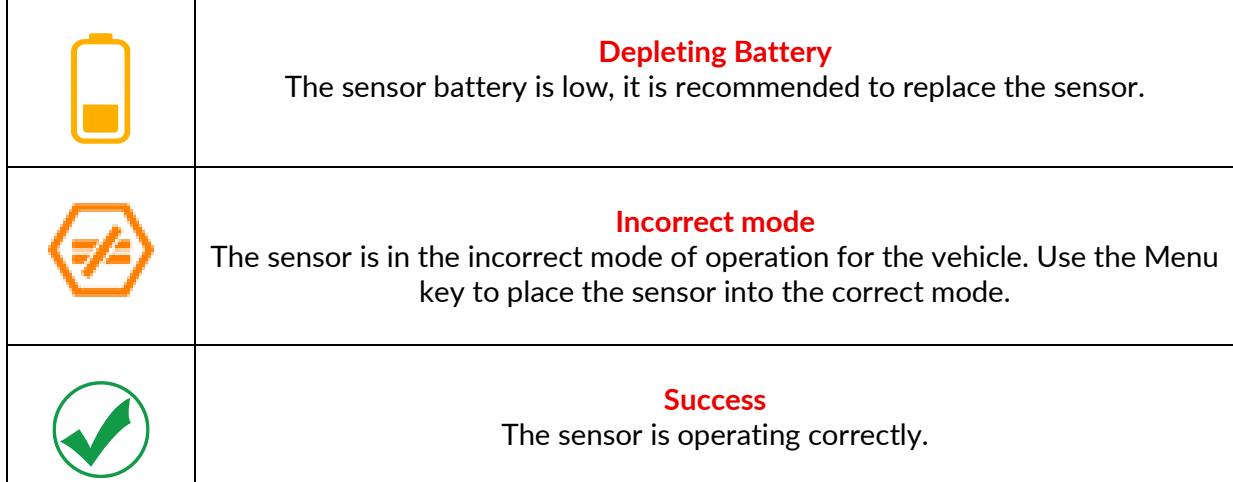

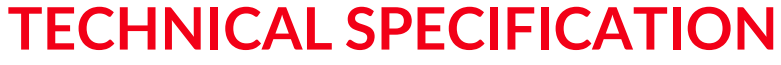

<span id="page-35-0"></span>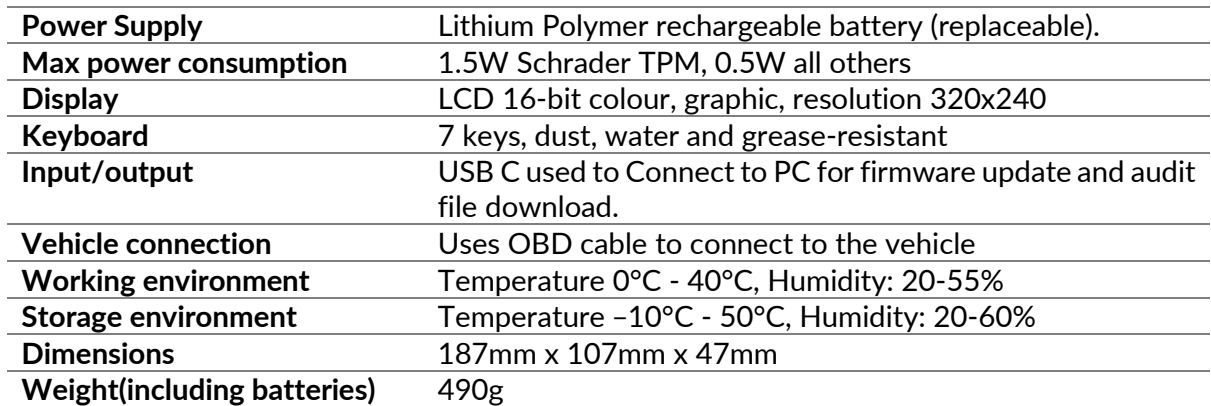

**Radio frequency bands in which this equipment operates:**

315-433MHz - receive only 125KHz - 10uT @ 8cm maximum magnetic field

#### **Simplified EU Declaration of Conformity**

Bartec Auto ID Ltd hereby declares that this device is in compliance with the essential requirements and other provisions of Directive 2014/53/EU (RED). The full text of the EU Declaration of Conformity is available at: <https://www.bartecautoid.com/pdf/simplified-eu-declaration-of-conformity.pdf>

#### **Simplified UK Declaration of Conformity**

Bartec Auto ID Ltd hereby declares that this device is in compliance with the essential requirements and other provisions of The Radio Equipment Regulations 2017. The full text of the UK Declaration of Conformity is available at: <https://www.bartecautoid.com/pdf/simplified-eu-declaration-of-conformity.pdf>

**Bartec Auto ID Ltd** T+44 (0)1226 770581 W www.bartecautoid.com

E sales@bartecautoid.com **E** support@bartecautoid.com Redbrook Business Park, Wilthorpe Road Barnsley, South Yorkshire S75 1JN